H+H Software GmbH

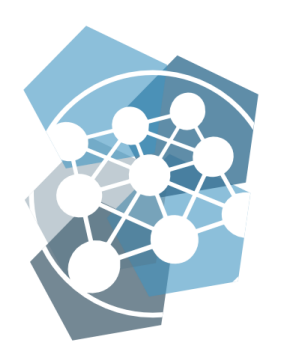

Administrationshandbuch Datenschutz

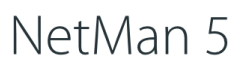

Modernes Management von Anwendungen

Version 5.8

# H+H Software GmbH

Maschmühlenweg 8-10 37073 Göttingen Telefon: +49 551 52208-0 Telefax: +49 551 52208-25

hh@hh-software.com www.hh-software.com

# **Inhalt**

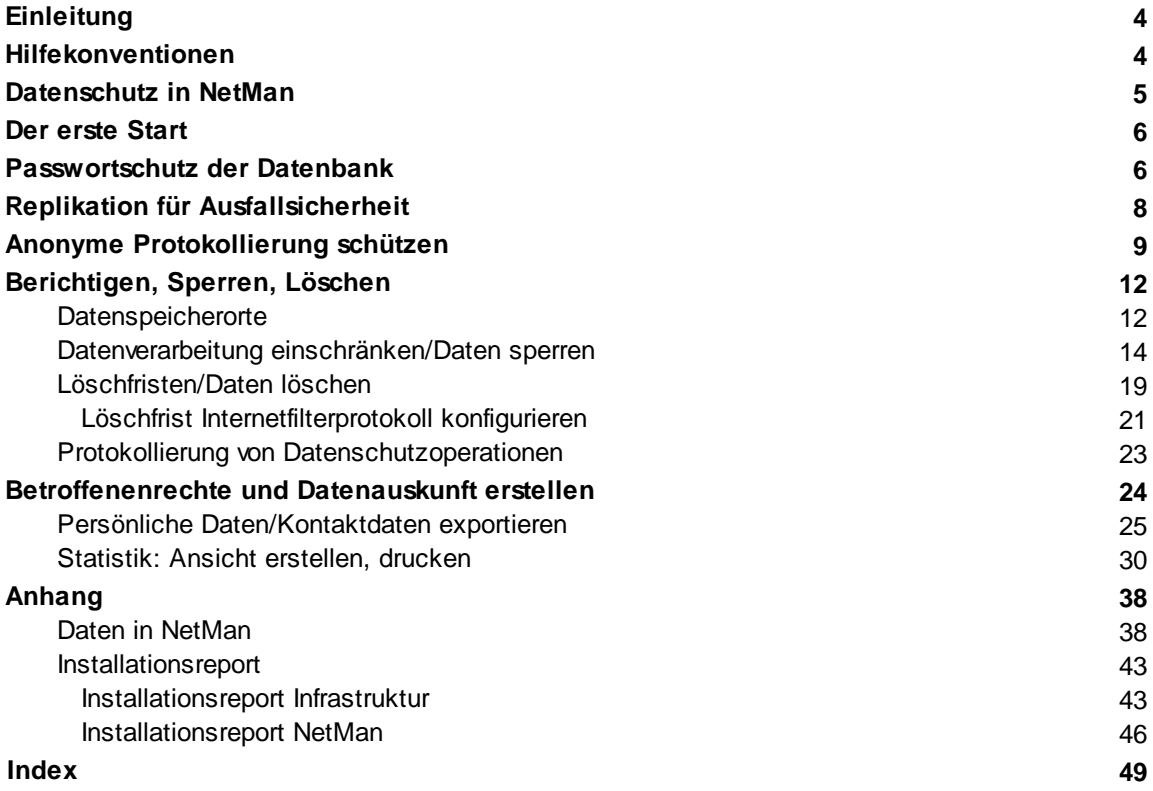

# <span id="page-3-0"></span>**Einleitung**

Dieses Handbuch erklärt Ihnen die Datenschutzfunktionen der Software NetMan. Es gibt Ihnen dabei Hilfestellung, Ihren gesetzlichen Pflichten bezüglich des Datenschutzes nachzukommen.

# <span id="page-3-1"></span>**Hilfekonventionen**

In diesem Handbuch verwenden wir eine bestimmte Notation, um Sachverhalte für Sie hervorzuheben:

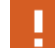

**Hinweis,** kennzeichnet Sachverhalte, die Sie unbedingt beachten sollten.

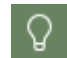

**Tipp,** kennzeichnet wichtige Tipps und Hinweise für die Arbeit mit NetMan. Zeigt, wie Sie Dinge vereinfachen oder Problemen im Vorfeld aus dem Weg gehen können.

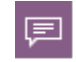

**Definition,** kennzeichnet die Definition oder Erklärung eines bestimmten Begriffs oder Sachverhalts oder führt in eine Thematik ein.

An manchen Stellen dieses Handbuches erklären wir Ihnen Beispiele Schritt für Schritt, um verschiedene Vorgänge nachvollziehbar zu machen. Die einzelnen Schritte sind wie folgt gekennzeichnet:

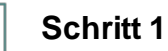

<Beschreibung zu Schritt 1>

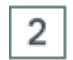

 $\mathbf{1}$ 

### **Schritt 2**

<Beschreibung zu Schritt 2>

Neben diesen extra gekennzeichneten Informationen bzw. Arbeitsschritten gibt es noch folgende Darstellungen, die im Text besonders herausgehoben werden:

- · **Steuerelemente bzw. Buttons**
- · **Titel/Namen**
- · **Benutzereingaben / PC-Ausgaben / Codebeispiele / Softwarebegriffe**
- · *Literaturhinweise/Verweise*

# <span id="page-4-0"></span>**Datenschutz in NetMan**

Jede Form von Datenschutz beginnt bereits in der Strukturierung der datenverarbeitenden Software. NetMan bietet folgende technische und organisatorische Maßnahmen zum Datenschutz:

- · NetMan wird auf Ihrem Server installiert. Das Hosting und damit die Datenverarbeitung liegt in Ihrer Institution.
- · Jede Datenübertragung über das Internet wird verschlüsselt (HTTPS).
- · Authentifizierungs-/Autorisierungsmechanismen und Ticketing-Verfahren sichern das Arbeiten mit NetMan.
- · NetMan folgt dem Grundsatz der Vermeidung und Sparsamkeit bei der Verarbeitung personenbezogener Daten (Datenvermeidung/Datensparsamkeit): Es werden nur solche Daten erhoben und gespeichert, die für die Ausführung von NetMan oder die statistische Auswertung erforderlich sind.
- · Zugriff auf die administrativen und datenverarbeitenden Funktionen von NetMan erfordert eine Authentifizierung (Benutzername und Passwort).
- · Die zentrale NetMan Datenbank ist passwortgeschützt.
- · Für personenbezogene Protokolldaten bietet NetMan eine Anonymisierungsfunktion. Diese ist konfigurierbar und nach dem 4-Augen-Prinzip geschützt.
- · Protokolldaten (außer dem Nutzungsprotokoll, das anonymisiert werden kann) werden automatisch gelöscht.
- · Systemprozesse können mittels Monitoring-Werkzeugen genau überwacht und analysiert werden.
- · Benutzerkonten sind passwortgeschützt.
	- o 2-Faktor Authentifizierung (optional)
- · NetMan wird auf einem oder mehreren dezidierten Servern betrieben. Eine Auswertung der erhobenen Daten mit Software von Drittherstellern findet nicht statt.
- · Eingaben und Änderungen an personenbezogenen Daten in NetMan werden protokolliert.
- · Die Verwendung von Datenträgern an datenverarbeitenden Systemen ist eingeschränkt (Client-Laufwerksfilter).
- · Mit der Programmkontrolle können nur zugelassene Prozesse gestartet werden. Damit kann Schadsoftware nicht installiert oder ausgeführt werden.
- · NetMan ist für den Dauerbetrieb (24 Stunden/7 Tage) ausgelegt.
- · Hochverfügbarkeit kann durch den NetMan Replikationsmechanismus erreicht werden. Der NetMan Replikationsmechanismus ist eine kostenpflichtige Zusatzleistung.

## <span id="page-5-0"></span>**Der erste Start**

Nach der Installation von NetMan gilt es, Ihr System und vor allem Ihre Daten vor unberechtigtem Zugriff zu schützen.

- · **NetMan Datenbank:** Die Datenbank ist das Herz Ihrer NetMan Installation. Alle Daten sind in der Datenbank gespeichert. Nach der Installation ist die Datenbank durch ein automatisch generiertes Passwort geschützt. Wie Sie das Passwort für die Datenbank setzen, lesen Sie im Kapitel *[Passwortschutz](#page-5-1) der Datenbank*. Der Replikationsmechanismus schützt Ihr System vor Ausfall. Grundlagen zur Funktion des Ausfallmechanismus lesen Sie im Kapitel *[Re](#page-7-0)plikation für [Ausfallsicherheit](#page-7-0)*.
- · **Anonyme Protokollierung:** NetMan anonymisiert standardmäßig die Daten von Benutzern und Computern im Aufrufprotokoll. Dies vereinfacht Ihre Datenverarbeitung insofern, als dass Sie anonymisierte Protokolldaten frei statistisch auswerten können. Sie müssen sich dann nicht um den Personenbezug sorgen. Die Einstellungen der Anonymisierungsfunktion sind durch einen Passwortschutz nach dem 4-Augen-Prinzip geschützt. Das heißt, Sie können 2 Passwörter an 2 Mitarbeiter vergeben und die Einstellung kann nur geändert werden, wenn beide Mitarbeiter jeweils ihr Passwort eingeben. Wie Sie diesen Passwortschutz konfigurieren, lesen Sie im Kapitel *Anonyme [Protokollierung](#page-8-0) schützen*.

#### **Datenschutzpraxis**

- · **Daten berichtigen, sperren, löschen:** Bei der Verarbeitung personenbezogener Daten sind Sie verpflichtet, die Daten aktuell zu halten. Hieraus ergibt sich die Pflicht, veraltete oder falsche Daten umgehend zu korrigieren. Außerdem sind Sie verpflichtet, Daten von Personen, die nicht länger am Verfahren NetMan teilnehmen, umgehend zu löschen. In Streitfällen oder bei schwebenden juristischen Verfahren kann eine Sperrung der Daten erforderlich werden. Wie Sie Daten berichtigen, sperren oder löschen, lesen Sie im Kapitel *[Berichtigen,](#page-11-0) Sperren, [Löschen](#page-11-0)*.
- · **Datenauskunft erstellen:** Laut Datenschutzgesetz sind Sie nach Antrag zu einer Datenauskunft verpflichtet, wenn ein von Datenverarbeitung durch Ihre Stelle Betroffener dies verlangt. Wie Sie eine Datenauskunft in der Software realisieren, lesen Sie im Kapitel *[Daten](#page-23-0)[auskunft](#page-23-0) erstellen*.
- · Einen Überblick über alle Arten von in NetMan verarbeitenden personenbezogenen Daten finden Sie im *[Anhang](#page-37-1)*.

## <span id="page-5-1"></span>**Passwortschutz der Datenbank**

Die zentrale Datenbank von NetMan enthält alle Daten, die von NetMan verwendet werden. Daher ist es wichtig, den Zugriff auf die Datenbank durch ein starkes Passwort zu schützen. Nach der Installation ist die Datenbank mit einem zufällig generierten Standardpasswort geschützt. Sie ändern das Datenbankpasswort in den NetMan Systemeinstellungen.

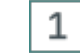

#### **Windows Systemsteuerung öffnen**

Öffnen Sie die Windows Systemsteuerung.

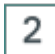

## **System und Sicherheit/H+H NetMan öffnen**

In der Systemsteuerung wählen Sie **System und Sicherheit/H+H NetMan**.

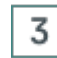

## **DB Konfiguration öffnen**

In den NetMan Systemeinstellungen öffnen Sie die Seite **DB-Konfiguration**.

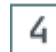

## **Datenbankzugriff absichern**

Auf der Seite **DB-Konfiguration** muss die Option **Datenbankzugriff absichern** aktiv sein.

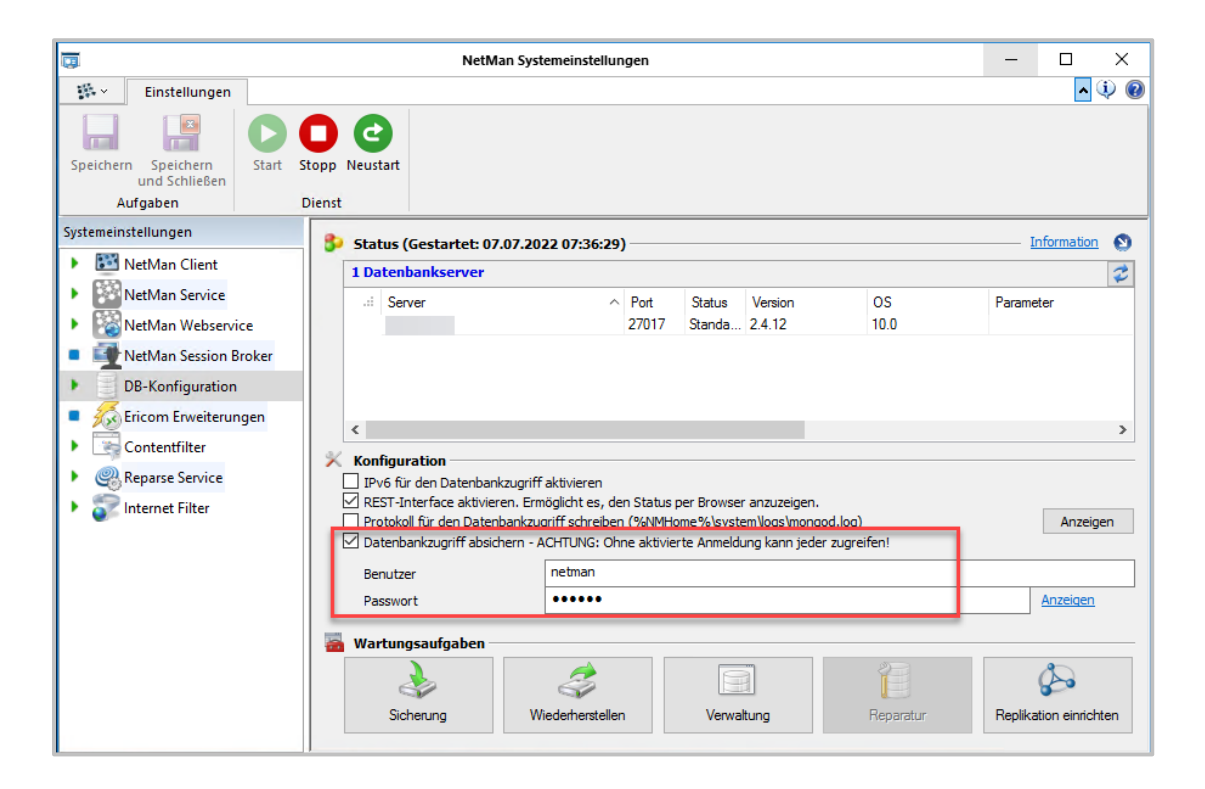

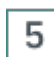

## **Benutzernamen und Passwort eingeben**

Geben Sie neben **Benutzer** den Benutzernamen des berechtigten Benutzers ein und neben **Passwort** das Passwort, das den Datenbankzugriff absichert.

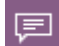

Ein starkes Passwort ist ein Passwort, bei dem der Aufwand, es zu knacken den reellen Nutzen übersteigt. Das BSI gibt für das Erstellen starker Passwörter folgende Tipps: mindestens acht Zeichen lang, Groß- und Kleinbuchstaben, Sonderzeichen und Ziffern, keine Namen von Familienmitgliedern, Haustieren oder Geburtstagen dieser, keine Wörter aus Wörterbüchern, keine Zahlen- oder Ziffernfolgen (123, abc), keine Tastaturmuster (qwertz), kein einfaches Anhängen von Ziffern oder Sonderzeichen an Worte (liebe1). Vermeiden Sie außerdem Umlaute, da diese bei ausländischen Tastatur-Layouts nicht einfach eingegeben werden können. Detaillierte Informationen zum Thema Passwortsicherheit finden Sie auf der *[Webseite](https://www.bsi.bund.de/DE/Themen/Verbraucherinnen-und-Verbraucher/Informationen-und-Empfehlungen/Cyber-Sicherheitsempfehlungen/Accountschutz/Sichere-Passwoerter-erstellen/sichere-passwoerter-erstellen_node.html) des BSI*.

#### **Änderungen speichern** 6

Klicken Sie im Menüband die Schaltfläche **Speichern**. Die Änderungen werden in die Datenbank geschrieben und der Datenbankservice wird automatisch neu gestartet.

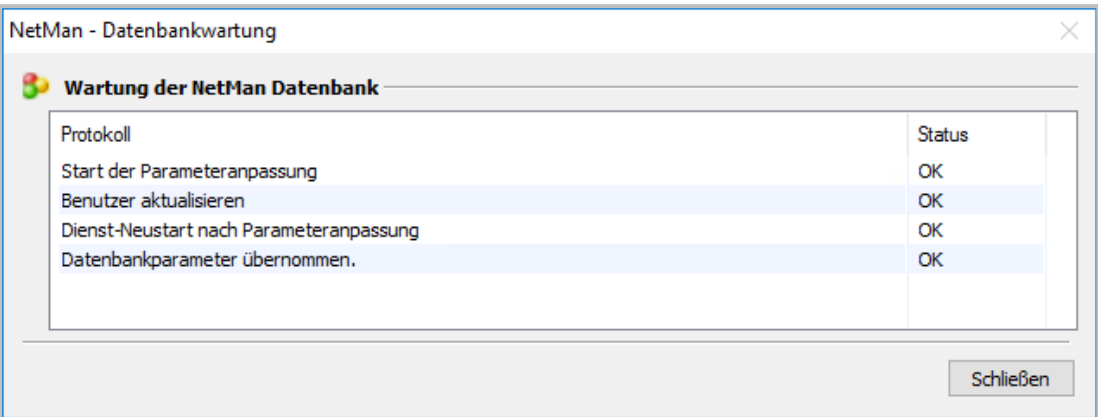

#### 7 **Dialog schließen**

Klicken Sie **Schließen**, um den Wartungsdialog zu schließen. Die Anmeldedaten wurden geändert.

# <span id="page-7-0"></span>**Replikation für Ausfallsicherheit**

Dieses Kapitel gibt Ihnen einen Überblick über die Funktionsweise des NetMan Replikationsmechanismus.

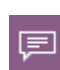

Der NetMan Replikationsmechanismus realisiert Ausfallsicherheit für Ihr NetMan System. Ausfallsicherheit ermöglicht letztlich die Verfügbarkeit und Integrität Ihrer Daten.

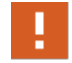

Wenn Sie sich für die Verwendung der Replikation in Ihrem NetMan System entscheiden, wird das System von den H+H Installateuren entsprechend eingerichtet.

#### **Grundlagen**

Grundlage des Replikationsmechanismus ist die NetMan Datenbank, die eine asynchrone Replikation der Daten zwischen Datenbankservern unterstützt. Nur ein Datenbankserver schreibt Daten, der primäre Datenbankserver. Alle Datenbankserver werden zu einem Replikasatz zusammengeschlossen. Ein Replikasatz besteht mindestens aus drei Servern: einem primären

und zwei sekundären Datenbankservern. Weitere sekundäre Datenbankserver können hinzugefügt werden, die Gesamtanzahl der Datenbankserver (primärer plus sekundäre Datenbankserver) muss jedoch immer ungerade sein (also 3, 5, 7, usw.)! In einem System mit drei Servern kann insgesamt ein Server ausfallen, in einem System mit fünf Servern zwei usw. Auf dem primären Datenbankserver wird NetMan als primäre Installation vollständig installiert. Auf den beiden sekundären Datenbankservern wird eine sekundäre NetMan Installation ausgeführt.

### **Funktionsweise**

Die NetMan Datenbank bildet die Ausfallsicherheit ab. Entscheidend für die Frage, wann ein Server ausgefallen ist, ist der NetMan Service. Ist der NetMan Service auf dem primären Datenbankserver nicht mehr erreichbar, ist auch die Datenbank nicht mehr erreichbar. Der Server gilt als ausgefallen und die Ausfallsicherheitsmechanismen treten in Kraft. Die sekundären Server bestimmen per Wahl einen neuen primären Datenbankserver, der die Aufgaben des ausgefallenen Servers übernimmt.

Die Replikation der NetMan Daten bezieht sich nur auf den Inhalt der NetMan Datenbank! Damit Sie die Ausfallsicherheit wie gewünscht abbilden können, müssen Sie sicherstellen, dass auch ein neuer primärer NetMan Server Zugriff auf alle Ressourcen hat, die dem ausgefallenen Server zur Verfügung standen. Die NetMan Replikation umfasst nur die NetMan Systemkomponenten, keine Programme von Drittherstellern. Um eine Replikation zu verwirklichen, trennen Sie also idealerweise systematisch Ihren NetMan Server und Ihre Remotedesktop-Sitzungshosts. Ein Ausfall der über Ihre Sitzungshosts bereitgestellten Anwendungen wird vom NetMan Replikationsmechanismus nicht berücksichtigt. Daten, die von Skripten benötigt werden, um ihre Funktion zu erfüllen, sollten Sie in der Datenbank lagern.

# <span id="page-8-0"></span>**Anonyme Protokollierung schützen**

Eine Kernfunktion von NetMan ist die Protokollierung von Programmaufrufen und damit zusammenhängenden Daten. Das Wissen, wer wann wie lange mit einer Anwendung gearbeitet hat und ob er auf den Start der Anwendung warten musste (Warteschlange), gibt wichtige Informationen, z.B. über die Auslastung Ihrer Produktlizenzen. Allerdings ist die Protokollierung personenbezogener Daten für die Statistik nicht ohne Risiko. Widerspräche ein von der Datenverarbeitung Betroffener im Nachhinein der Verwendung seiner persönlichen Daten, müssten Sie theoretisch Ihre gesamte statistische Datenbank löschen, da die Daten im Nachhinein nicht mehr von den restlichen Daten getrennt werden können. Deshalb protokolliert NetMan standardmäßig Nutzungsdaten ohne Angabe von Benutzer oder Computer. Diesen Anonymisierungsmechanismus konfigurieren Sie in den NetMan Einstellungen, in der Sektion **NetMan**, auf der Seite **Protokollierung**.

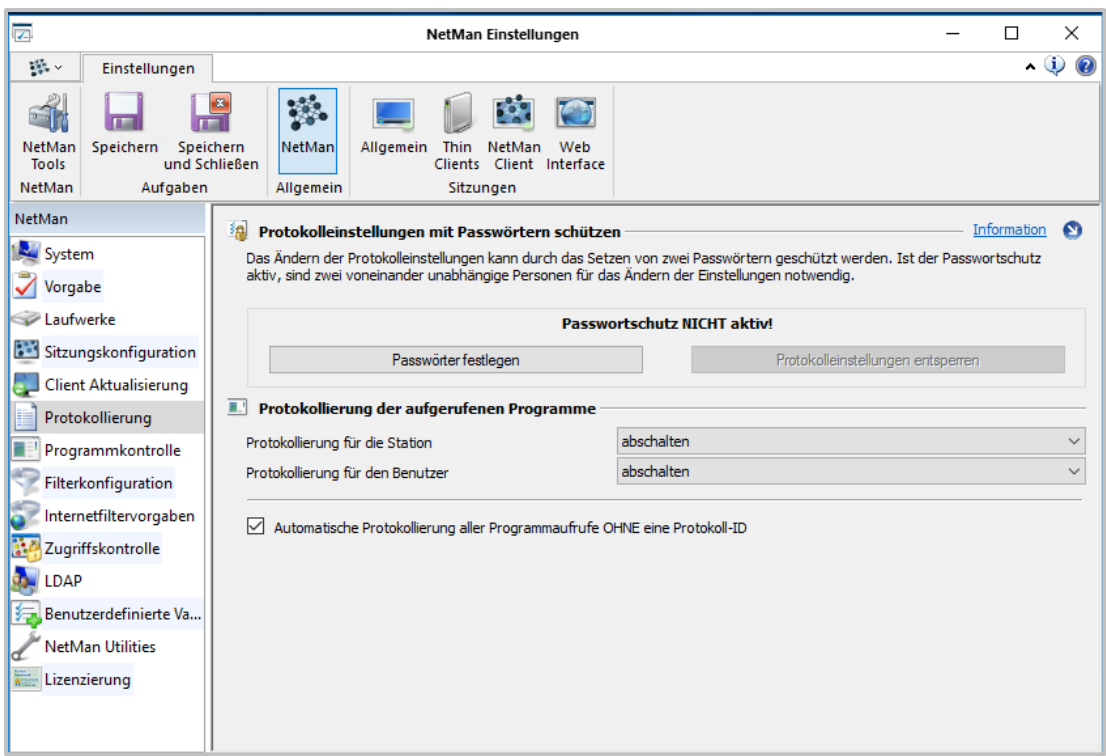

Der obige Screenshot zeigt den Zustand nach der Installation: Die Protokollierung von Stationsund Benutzernamen (**Protokollierung für die Station** und **Protokollierung für den Benutzer**) ist abgeschaltet. Diese Einstellung schützen Sie vor unberechtigtem Zugriff, indem Sie den Zugriff beschränken. NetMan bietet hierfür einen Passwortschutz nach dem 4-Augen-Prinzip. Sie definieren 2 Passwörter und vergeben diese an 2 unterschiedliche Personen. Dies erhöht die Sicherheit enorm, denn es reicht nun nicht mehr, in den Besitz eines Passwortes zu gelangen.

**Passwörter festlegen**

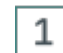

### **Passwörter festlegen**

Klicken Sie die Schaltfläche **Passwörter festlegen**.

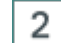

### **Passwörter eingeben und bestätigen**

Im Dialog **Festlegen der Passwörter, mit denen die Protokollierung geändert werden darf** geben Sie zwei Passwörter ein und bestätigen über **OK.**

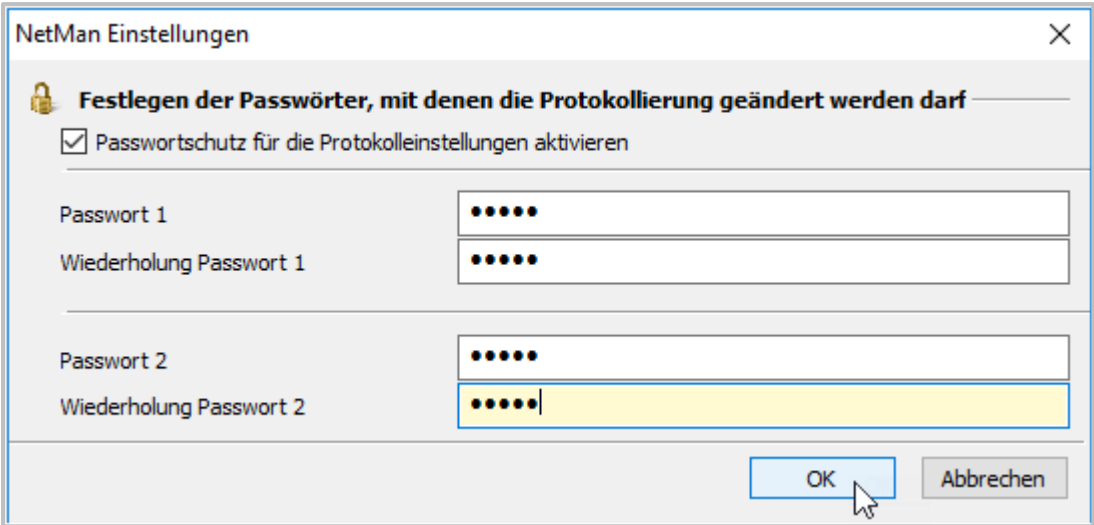

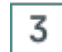

## **Speichern**

Klicken Sie im Menüband **Speichern**. Die Protokolleinstellungen sind gesperrt.

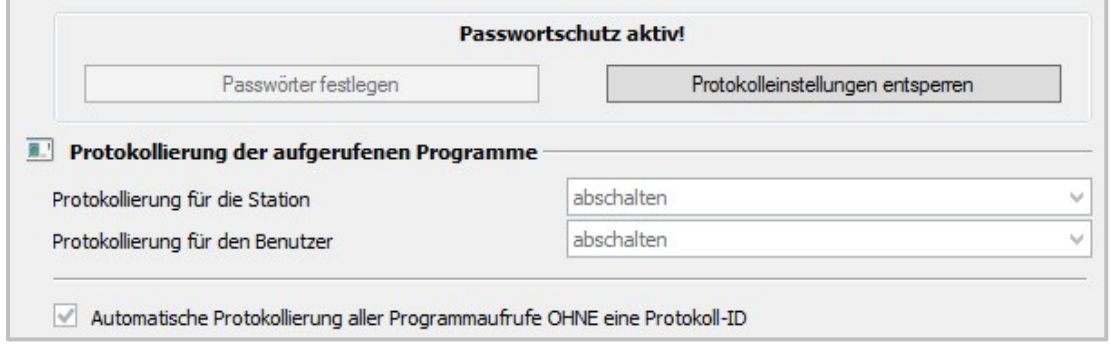

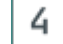

## **Entsperren der Protokolleinstellungen**

Zum Entsperren und Ändern der Protokolleinstellungen wählen Sie **Protokolleinstellungen entsperren**. Im folgenden Dialog müssen Sie beide Passwörter eingeben.

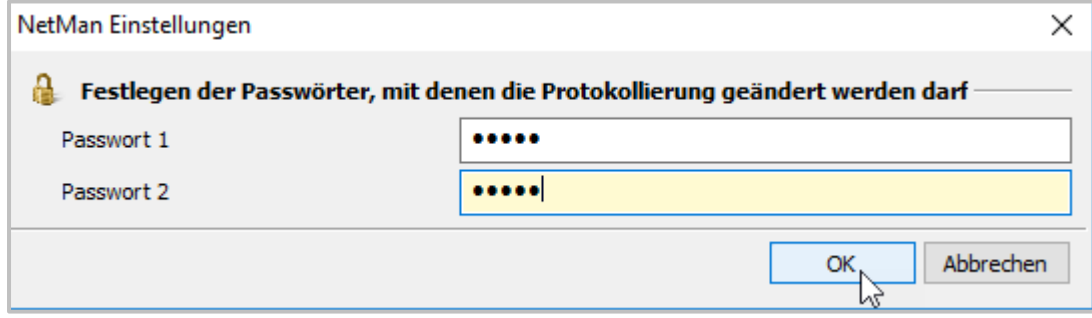

# <span id="page-11-0"></span>**Berichtigen, Sperren, Löschen**

Dieses Kapitel zeigt Ihnen, wie Sie personenbezogene Daten in NetMan berichtigen, sperren und löschen.

**Berichtigen von Daten**

Erfahren Sie von einem Fehler in personenbezogenen Daten, sind Sie dazu verpflichtet, diesen Fehler sofort zu korrigieren. Dies geschieht am besten über die NetMan Programme. Sie benötigen entweder selbst entsprechende Zugriffsrechte oder die Hilfe einer Person mit administrativen Rechten im VerfahrenNetMan.

Weitere Informationen lesen Sie in folgenden Kapiteln:

- · *[Datenspeicherorte](#page-11-1)* zeigt, wo in NetMan personenbezogene Daten gespeichert sein können.
- · Wie Sie personenbezogene Daten sperren, lesen Sie im Kapitel *[Sperren](#page-13-0) von Daten*.
- · Wie Sie personenbezogene Daten löschen, bzw. wann personenbezogene Daten in NetMan automatisch gelöscht werden, lesen Sie im Kapitel *[Löschfristen/Daten](#page-18-0) löschen*.

## <span id="page-11-1"></span>**Datenspeicherorte**

Um personenbezogene Daten in NetMan zu berichtigen, zu sperren oder zu löschen, müssen Sie zunächst wissen, wo Sie welche personenbezogenen Daten in der Software finden:

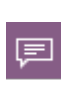

Alle Daten werden in der zentralen NetMan Datenbank gespeichert. Die Datenbank ist passwortgeschützt. Statt dem direkten Zugriff auf die Datenbank ist jedoch der Zugriff über die NetMan Programme zu empfehlen, da dieser die Daten in den entsprechenden Zusammenhang stellt.

**Datenspeicherorte in NetMan**

#### *System:*

- · Windows Benutzergruppe Die Windows Benutzergruppe ist eine Eigenschaft des AD-Benutzerobjekts auf dem Domänencontroller.
- · Windows Active-Directory-Organisationseinheit (AD-OU) Die AD-OU ist eine Eigenschaft des AD-Benutzerobjekts auf dem Domänencontroller.
- · Windows Benutzerprofil Im Windows Benutzerprofil sind alle Daten der Arbeitsumgebung des jeweiligen Benutzers gespeichert. Benutzerprofile werden für jeden Benutzer auf dem NetMan Server gespeichert.
- · Windows Anmeldeskript NetMan unterstützt die Verwendung von Windows Anmeldeskripten, verwendet sie jedoch nicht von sich aus. Ein Anmeldeskript ist eine Eigenschaft des AD-Benutzerobjekts auf dem Domänencontroller.
- · Webservice Zugriffsprotokoll: **\\NetMan Server\NM5\Bin\WebSrv\logs**
- · Datenbank: **NetManServer\HH\NMS5\db**; darin:
- o **logs**: Logfiles

o **data**: Datensätze der Datenbank.

#### *NetMan Center:*

- · NetMan Benutzergruppe
- · NetMan Benutzerprofil
- · Zeitpunkt der letzten Anmeldung
- · NetMan Benutzereinstellungen; darin:
	- o NetMan Starteinstellung (optional)
	- o Sprache (optional)
	- o Startskript (optional)
	- o Endskript (optional)
	- o Windows Startmenü (optional)
	- o Windows Arbeitsfläche (optional)
	- o Web Interface (optional)
	- o Maximal erlaubte parallele Sitzungen (optional)

Diese Einstellungen werden meistens über das Benutzerprofil gesetzt und sind dann nicht personenbezogen, sondern haben nur einen Bezug zum Benutzerprofil.

- · Kontaktdaten; darin:
	- o Benutzername
	- o Adresse (optional)
	- o Abteilung (optional)
	- o E-Mailadressen (2) (optional)
	- o Telefonnummern (2) (optional)
	- o NetMan Autostartskript (optional)
	- o Vollqualifizierter Domänenname
	- o Benutzer-SID
	- o Beschreibung (optional)
- · Objekteigenschaften (Details lesen Sie im Abschnitt *Sonderfall: [Objekteigenschaften](#page-13-1)*.)

Bei den genannten Daten handelt es sich durchgehend um personenbezogene Daten, die direkt im NetMan Center definiert und von NetMan Administratoren eingegeben werden. Die entsprechenden Administratoren haben vollen Zugriff auf die Daten. Nicht alle diese Daten müssen gesetzt sein!

#### *NetMan Protokolle:*

- · Aufrufprotokoll: Skriptaufrufe mit Protokoll-ID, Zeitstempel (Start und Stopp), Benutzer (nur wenn eingestellt), Computer, Protokollattribute
- · Internetfilter-Protokoll: Protokoll, Zeitstempel, Benutzer, Computer, Anwendung, URL, Internetfilterstatus, Contentfilterstatus
- · Internetfilter-Fehlerprotokoll: Zeitstempel, Benutzer, Computer, Anwendung
- · Contentfilter: Performance Protokoll
- · Programmkontrolle: Programm, Zeitstempel, Pfad, Benutzer, Computer
- · NetMan Webservice: Zugriffsprotokoll
- · NetMan Webservice: Fehlerprotokoll

Im NetMan Monitor sehen Sie die aktuell angemeldeten Sitzungen und Lizenznutzung. Hier ist keine Exportfunktion integriert, der aktuelle Ist-Zustand wird gezeigt.

Alle Protokolle werden im NetMan Protokollbetrachter gezeigt. Dieser ist über das NetMan Report Center verfügbar, auf das NetMan Administratoren Zugriff haben.

#### <span id="page-13-1"></span>**Sonderfall: Objekteigenschaften**

Jedem Objekt in NetMan können Objekteigenschaften zugewiesen werden. Objekteigenschaften bestehen aus einem Bezeichner und einem Wert. Sie können mit den Aktionen **Objekteigenschaft lesen** und **Objekteigenschaft setzen** bearbeitet werden. Sie werden frei definiert, daher können hier für Benutzerobjekte theoretisch auch personenbezogene Daten definiert werden. Prüfen Sie Ihr NetMan Konfigurationskonzept darauf, ob Sie Objekteigenschaften verwenden, um personenbezogene Informationen zu speichern. Objekteigenschaften finden Sie im Eigenschaften-Dialog auf der Seite **Eigenschaften**. Doppelklicken Sie das Benutzerobjekt, um die Eigenschaften zu öffnen. Die Eigenschaften zeigen auch die Daten aus der Seite Kontakt, außer der Adresse.

## <span id="page-13-0"></span>**Datenverarbeitung einschränken/Daten sperren**

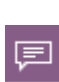

Der neu in der DSGVO eingeführte Begriff der **Einschränkung der Verarbeitung (restriction)** entspricht demjenigen der Sperre, wie er im Datenschutzrecht vor 2016 verwendet wurde.

Wenn es Unklarheiten bezüglich der Datenverarbeitung gibt, Fehler entdeckt wurden oder Widerspruch eingelegt wird, kann es nötig sein, Daten eines Benutzers für die Verarbeitung einzuschränken, konkret, diesen Datensatz zu sperren, damit keine weitere Datenverarbeitung erfolgen kann.

Vorab: Nicht alle Daten eines Benutzers innerhalb von NetMan können gesperrt werden. Es ist nicht möglich, Protokolldaten zu sperren, wenn deren Zeitpunkt der Entstehung in der Vergangenheit liegt. Dies würde die statistische Auswertung der Nutzungsdaten derart verzerren, dass eine sinnvolle Auswertung der Nutzung von NetMan nicht mehr möglich wäre. Daher hat die Sperrung eines Benutzers in diesem Zusammenhang nur zur Folge, dass keine weiteren Protokolldaten dieses Nutzers mehr erhoben werden. Allerdings werden die meisten Protokolldaten, die reinen Nutzungsdaten ausgenommen, in einem bestimmten Zeitintervall gelöscht/überschrieben oder sind manuell löschbar. Wie Protokolldaten des Benutzers gelöscht werden, lesen Sie im Kapitel *[Löschfristen/Daten](#page-18-0) löschen*.

Um Benutzerdaten zu sperren, werden diese auf dem letzten Stand **eingefroren** und der Benutzer wird danach aus dem NetMan System entfernt.

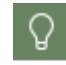

Das NetMan Center verfügt für Benutzerobjekte über eine **Sperren**-Funktion. Diese exportiert Benutzerobjekte automatisch für Sie.

Wie Sie Benutzerdaten exportieren, lesen Sie im Abschnitt *[Benutzerdaten](#page-14-0) exportieren*. Wie Sie Benutzer löschen, lesen Sie im Abschnitt *[Benutzer](#page-18-1) löschen*. Alle Daten des Benutzers werden auf einem externen Speichermedium, z.B. einem USB-Stick, gesichert und können so bei Bedarf wieder in das System eingespeist werden.

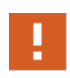

Sie müssen den Benutzer zuerst in Ihrem AD sperren, um eine weitere Anmeldung des Benutzers am System zu verhindern. Eine erneute Anmeldung würde in NetMan ein neues Benutzerobjekt erstellen und ggf. neue Daten generieren.

### <span id="page-14-0"></span>**Benutzerdaten exportieren**

Benutzerdaten exportieren Sie aus dem NetMan Center.

**NetMan Center**

Im NetMan Center sperren Sie die Benutzerobjekte. Sie öffnen das NetMan Center über die Desktopverknüpfung **NetMan Tools**.

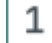

## **Datenschutz/Benutzer sperren wählen**

Im NetMan Center wählen Sie im Programmmenü **Datenschutz/Benutzer sperren**.

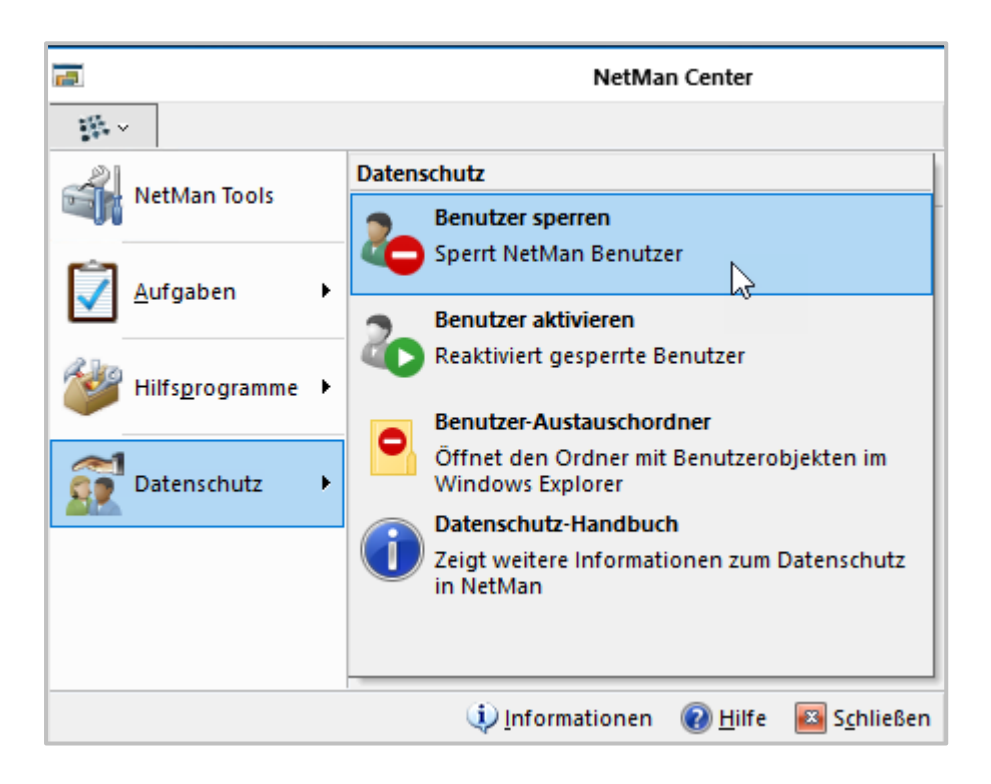

#### 2 **Benutzer wählen**

Im Dialog **Auswahl eines Benutzers** markieren Sie den Benutzer und bestätigen mit **OK**.

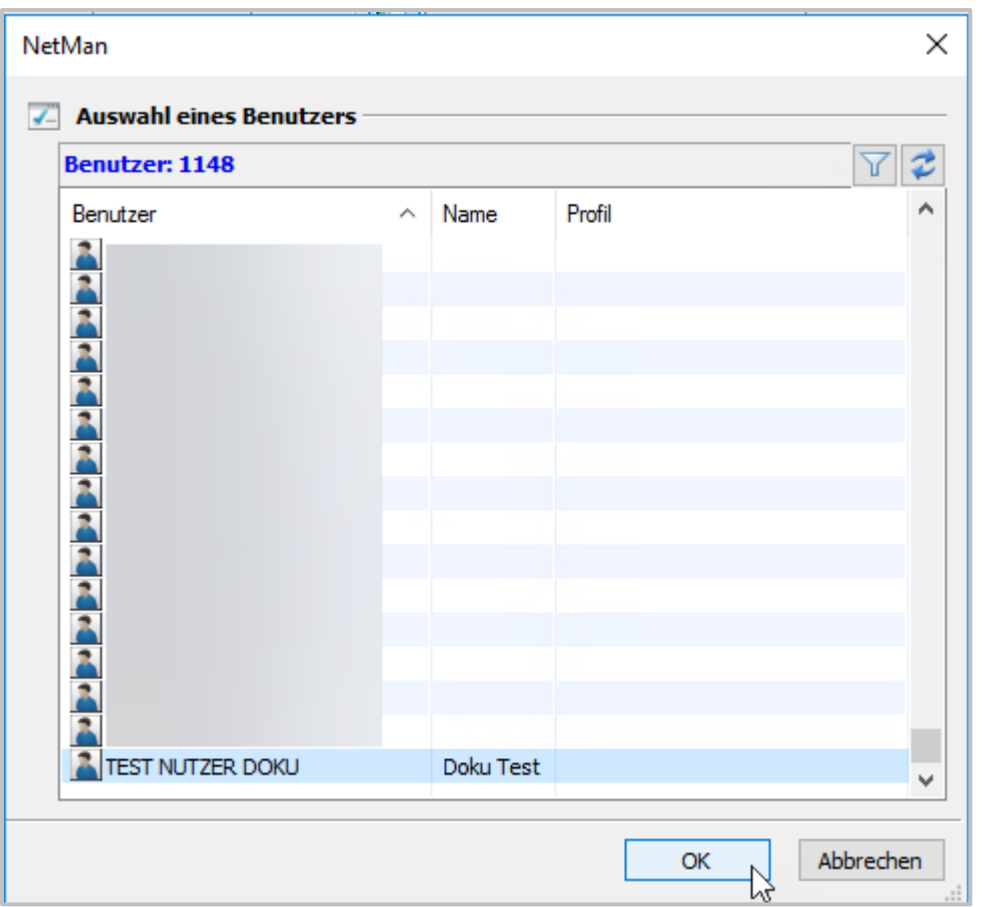

Das Benutzerobjekt wird als CAB-Datei exportiert und aus dem NetMan Center gelöscht. Sie öffnen den Austauschordner, indem Sie im Programmmenü **Datenschutz/Benutzer-Austauschordner** wählen. Von hier können Sie die CAB-Datei auf ein externes Speichermedium transferieren.

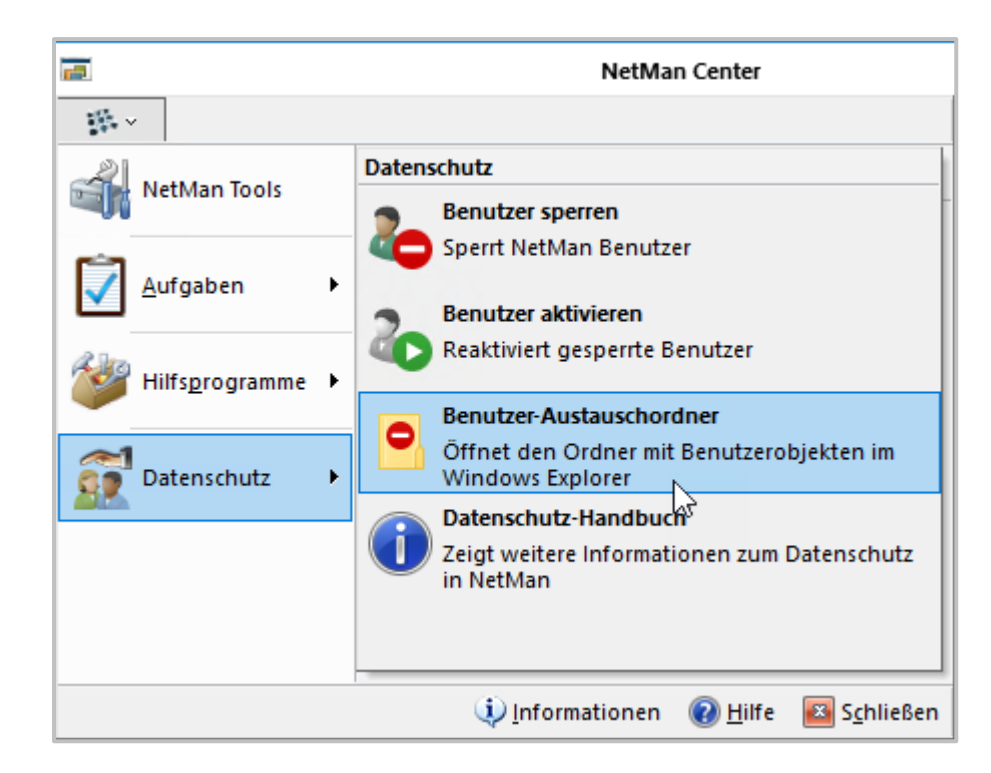

### *Re-Import*

 $\mathbf{1}$ 

Um Benutzerobjekte zu re-importieren, öffnen Sie den Benutzer-Austauschordner – entweder über das NetMan Center oder manuell (**\\<NetMan Server>\NM5\system\DataProtection**). Kopieren Sie das Objekt hinein. Danach importieren Sie.

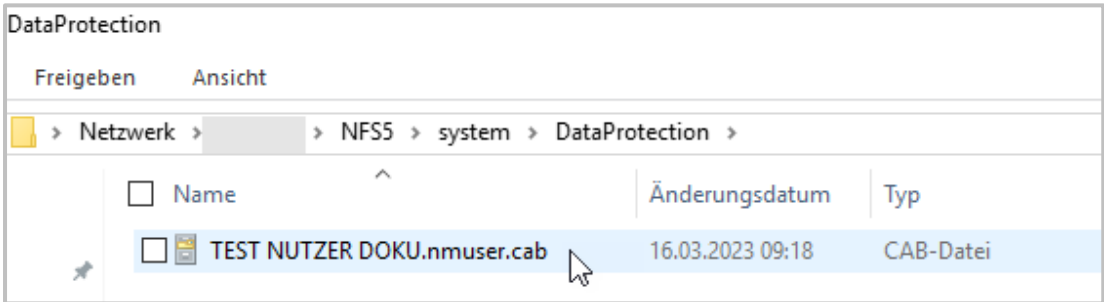

## **Datenschutz/Benutzer aktivieren öffnen**

Im NetMan Center öffnen Sie das Programmmenü und wählen **Datenschutz/Benutzer aktivieren**.

2

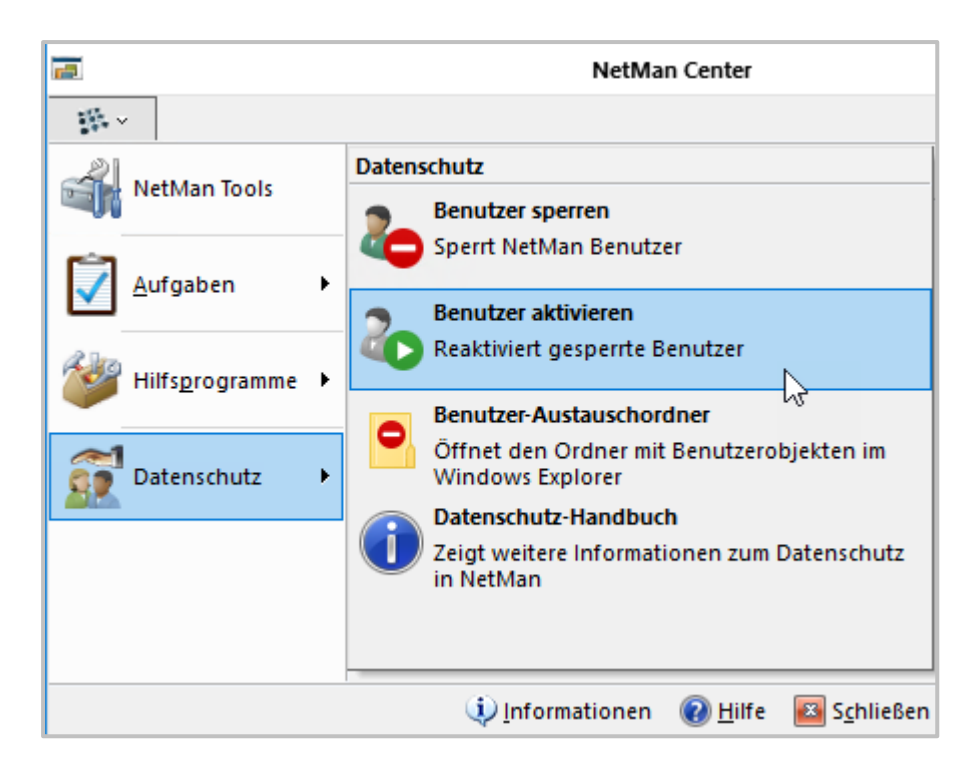

## **Benutzerobjekt wählen und importieren**

Im Import-Dialog markieren Sie das Benutzerobjekt und klicken **OK**, um das Objekt zu importieren.

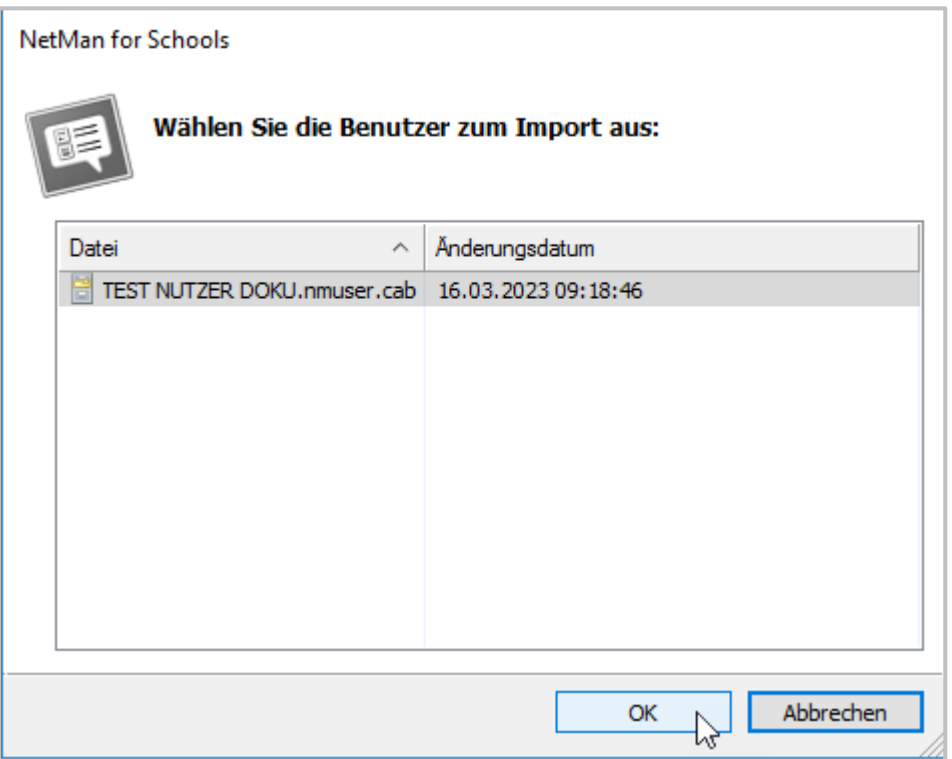

#### <span id="page-18-1"></span>**Benutzer löschen**

Im NetMan Center löschen Sie Benutzer, indem Sie das entsprechende Benutzerobjekt markieren und im Menüband die Schaltfläche **Löschen** klicken. Beim Sperren von Benutzern wird das Benutzerobjekt nach dem Export über die **Sperren**-Funktion automatisch gelöscht.

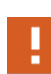

Das Benutzerobjekt kann im NetMan Center nur gelöscht werden, wenn es nicht mehr von anderen Objekten, z.B. Gruppen, referenziert wird. Vor dem Löschen müssen Sie alle Referenzen auflösen. Sie zeigen die Referenzen, indem Sie das Benutzerobjekt markieren und im Menüband die Schaltfläche **Verwendet von** klicken.

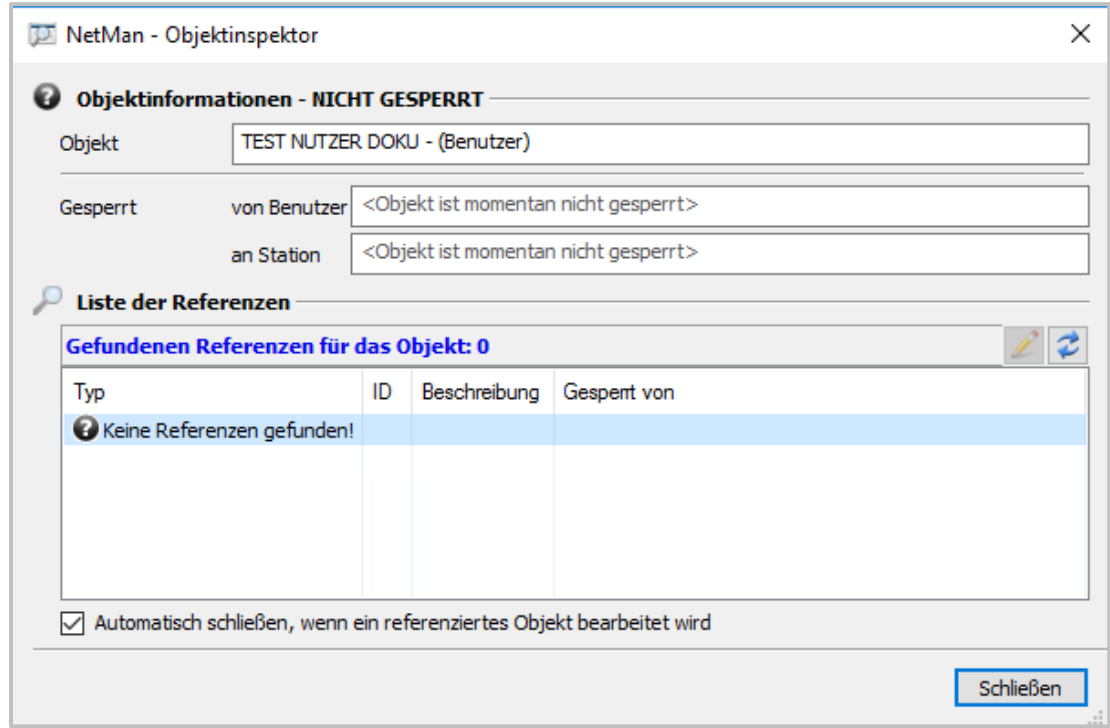

## <span id="page-18-0"></span>**Löschfristen/Daten löschen**

In NetMan werden die Daten des Aufrufprotokolls, das für die statistische Auswertung der Nutzung des Systems unabdingbar ist, auf Wunsch anonymisiert erhoben. Damit ist eine spätere statistische Auswertung möglich. Die Ereignis- und Fehlerprotokolle erheben und speichern jedoch auch Angaben zu Station und Benutzer. Ohne diese Daten wäre keine Analyse im Fehlerfall möglich.

Für diese Daten wurde entweder ein automatischer Löschmechanismus oder eine manuelle Löschfunktion implementiert. Lesen Sie im Folgenden, in welchen Protokollen personenbezogene Daten erhoben und gespeichert werden und wie sie gelöscht werden:

**NetMan Webservice:** Der NetMan Webservice verfügt über ein Zugriffs- und ein Fehlerprotokoll. Es ist möglich, dass das Protokoll Daten zeigt, die einen Personenbezug haben.

Sie löschen das Protokoll manuell in den NetMan Systemeinstellungen, auf der Seite **NetMan Webservice**.

**Ereignisanzeige:** Die Ereignisanzeige sehen Sie im NetMan Protokollbetrachter. Ereignisse, die mit Benutzern oder Stationen zusammenhängen, werden für den Fehlerfall im Klartext protokolliert.

Daten der Ereignisanzeige werden nach 70 Tagen automatisch gelöscht.

**Internetfilter-Protokoll:** Das Internetfilterprotokoll sehen Sie im NetMan Protokollbetrachter. Es zeigt alle Zugriffe über den Internetfilter. Diese Informationen sind sicherheitsrelevant und daher mit Angaben zu Station und Benutzer versehen.

Daten im Internetfilter-Protokoll werden nach 42 Tagen automatisch gelöscht.

**Internetfilter-Fehlerprotokoll:** Das Internetfilter-Fehlerprotokoll sehen Sie im NetMan Protokollbetrachter. Es zeigt alle Fehlerfälle des Internetfilters. Diese Informationen sind sicherheitsrelevant und zur Fehleranalyse müssen Benutzername und Stationskennung erkennbar sein.

Daten im Internetfilter-Fehlerprotokoll werden nach 42 Tagen automatisch überschrieben.

**Leistungsprotokoll:** Das Leistungsprotokoll sehen Sie im NetMan Protokollbetrachter. Das Leistungsprotokoll analysiert Leistung und Auslastung aller Stationen in Ihrem Netzwerk. Dazu ist die Protokollierung der Stations-ID notwendig.

Daten im Leistungsprotokoll werden nach 14 Tagen automatisch gelöscht.

**Programmkontrolle:** Das Protokoll der Programmkontrolle sehen Sie im NetMan Protokollbetrachter. Die Programmkontrolle verhindert, das Programme an NetMan vorbei gestartet werden können. Das Protokoll der Programmkontrolle listet alle Fälle, in denen die Programmkontrolle ausgelöst wurde. Dabei werden Benutzername und Station protokolliert. Diese Informationen sind sicherheitsrelevant.

Daten im Protokoll der Programmkontrolle werden nach 42 Tagen automatisch gelöscht.

**Datenschutzprotokoll:** Das Datenschutzprotokoll sehen Sie im NetMan Protokollbetrachter. Im Datenschutzprotokoll werden Aktionen an Benutzerobjekten protokolliert. Dazu werden die Namen der Benutzerobjekte gelistet. Das Datenschutzprotokoll wird nicht gelöscht.

**WebDAV-Protokoll:** Das WebDAV-Protokoll sehen Sie im NetMan Protokollbetrachter. Im WebDAV-Protokoll werden Zugriffe auf das NetMan System über WebDAV protokolliert. Zum Zweck der Nachvollziehbarkeit werden der Benutzername und die zugreifende IP-Adresse protokolliert.

Daten im WebDAV-Protokoll werden nach 42 Tagen automatisch gelöscht.

**WebDAV-Sperrprotokoll**: Das WebDAV-Sperrprotokoll sehen Sie im NetMan Protokollbetrachter. Im WebDAV-Sperrprotokoll sehen Sie alle aktuellen WebDAV-Sperren (wegen Benutzung gesperrte Ressourcen). Zum Zweck der Nachvollziehbarkeit wird der Besitzer (Benutzer) protokolliert.

Daten im WebDAV-Sperrprotokoll werden 1 Sekunde nach Freigeben der jeweiligen Ressource gelöscht (kein Caching).

## <span id="page-20-0"></span>**Löschfrist Internetfilterprotokoll konfigurieren**

Die meisten Löschfristen sind direkt in der Datenbank gesetzt und können dort ggf. konfiguriert werden. Die Löschfrist für das Internetfilterprotokoll konfigurieren Sie über die Windows Aufgabenplanung.

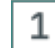

## **Aufgabenplanung HH NetMan Database Cleanup**

Öffnen Sie die Windows **Aufgabenplanung** auf Ihrem NetMan Server. Wählen Sie in der Aufgabenplanungsbibliothek den Ordner HH. Darin finden Sie die Aufgabe **NetMan Database Cleanup**. Doppelklicken Sie die Aufgabe NetMan Database Cleanup, um die Eigenschaften der Aufgabe zu öffnen.

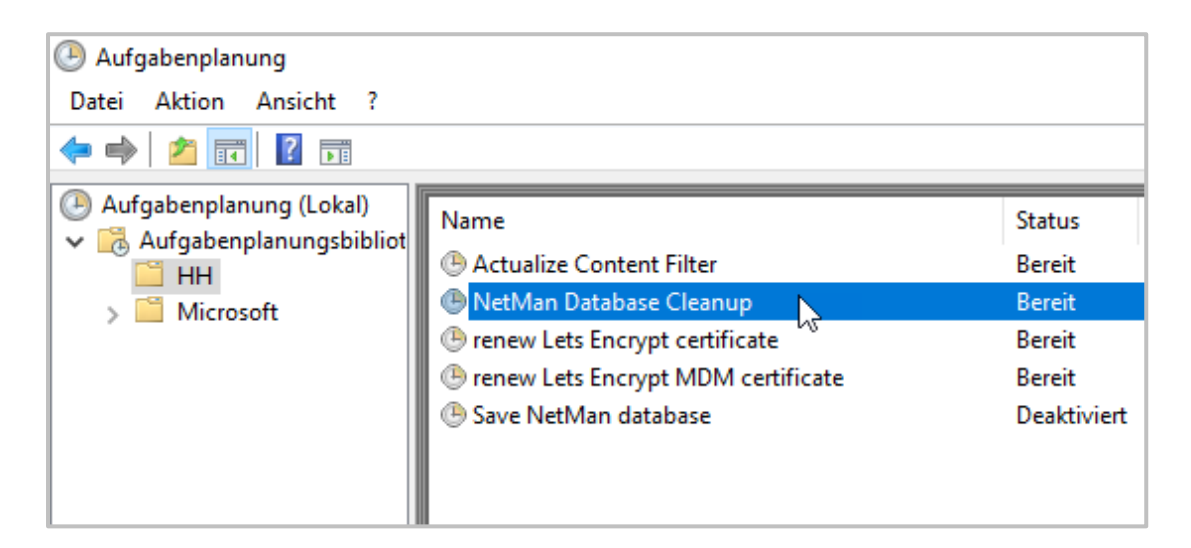

#### 2 **Eigenschaften NetMan Database Cleanup**

Im Dialog **Eigenschaften von NetMan Database Cleanup** wählen Sie den Reiter **Aktionen**. Dort klicken Sie **Bearbeiten**.

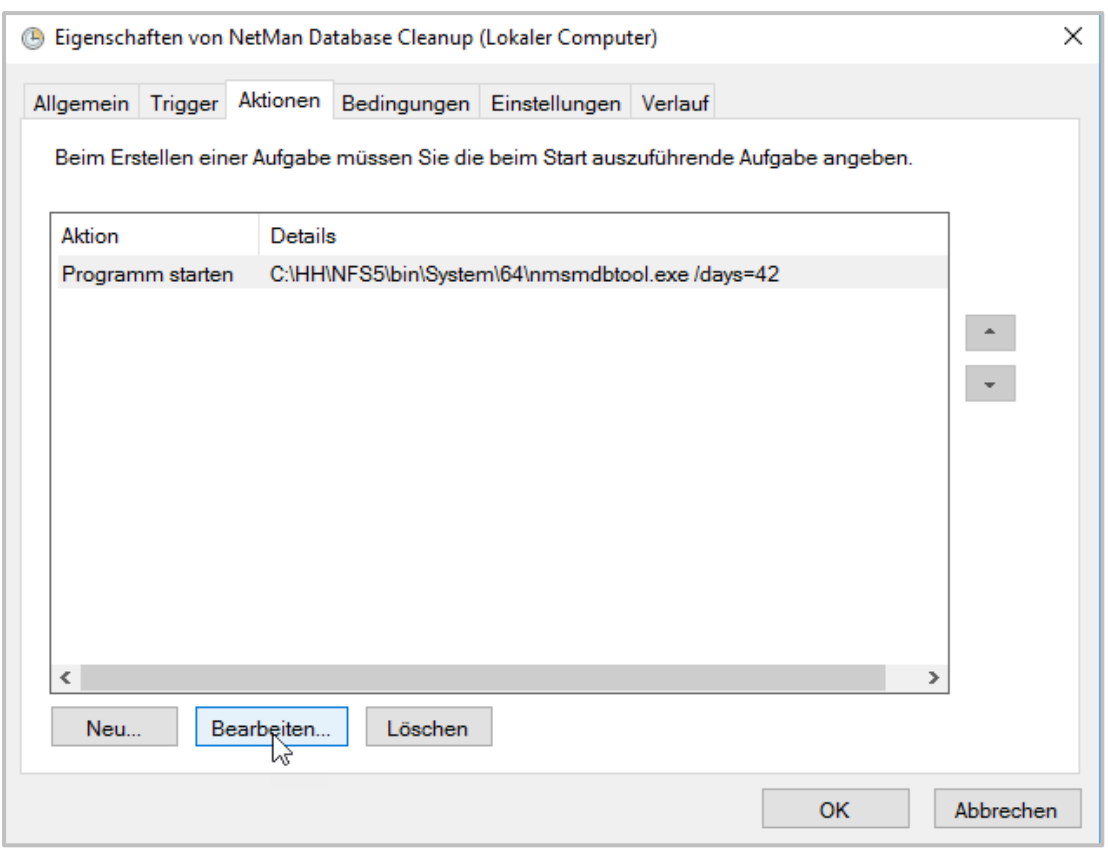

## **Aktion bearbeiten**

 $\mathsf 3$ 

Im Dialog **Aktion bearbeiten** ändern Sie das Löschintervall, indem Sie neben **Argumente hinzufügen (optional):** die Zahl hinter **/days=** ändern. Der voreingestellte Standardwert ist **42**.

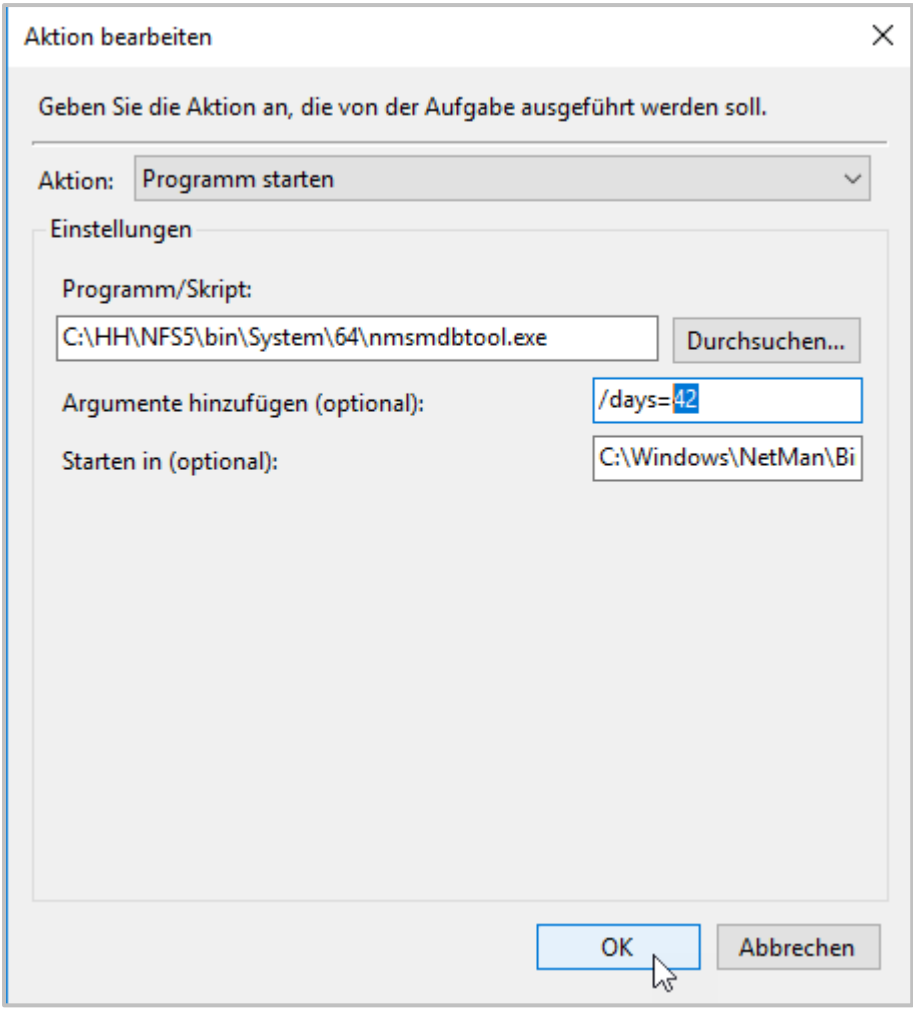

Bestätigen Sie Ihre Änderung mit **OK**.

## <span id="page-22-0"></span>**Protokollierung von Datenschutzoperationen**

NetMan protokolliert Datenschutzoperationen (Benutzer erstellen, löschen, sperren, reaktivieren), damit Sie Ihren gesetzlichen Dokumentationspflichten genügen können. Sie finden die Datenschutz-Protokollierung im Protokollbetrachter.

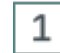

## **NetMan Tools öffnen**

Öffnen Sie die NetMan Tools über die gleichnamige Desktopverknüpfung.

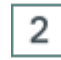

## **Report Center wählen**

Wählen Sie NetMan Report Center und klicken Sie **OK**.

#### 3 **Anmelden**

Melden Sie sich an. Für eine Anmeldung benötigen Sie administrative Rechte oder Zugriffsrechte auf die statistische Auswertung von NetMan.

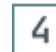

## **Protokollbetrachter öffnen**

Im Report Center wählen Sie **Protokollbetrachter**.

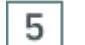

## **Datenschutzprotokoll öffnen**

Im Protokollbetrachter wechseln Sie auf die Seite **Datenschutzprotokoll**.

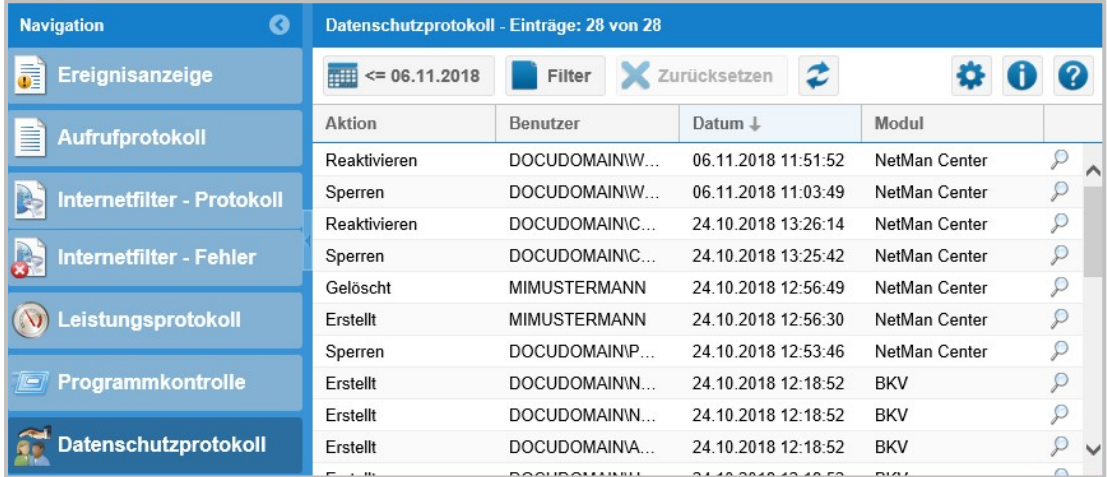

Hier sehen Sie alle Datenschutzoperationen bezüglich Benutzerobjekten im NetMan System protokolliert

## <span id="page-23-0"></span>**Betroffenenrechte und Datenauskunft erstellen**

Von der Datenverarbeitung Betroffene haben ein Recht auf Auskunft, welche ihrer personenbezogenen Daten in Fachverfahren erhoben, gespeichert und verarbeitet werden. Welche Person(en) zur Erteilung einer Datenauskunft bevollmächtigt sind, legen Sie intern in Ihrer Institution fest. Um alle Daten zusammenzutragen, wird die Assistenz weiterer Mitarbeiter mit administrativen Rechten benötigt.

In einer Datenauskunft werden ni c ht automatisch alle Daten gelistet, die zu einer bestimmten Person gespeichert sind und weiterverarbeitet werden. Im Antrag auf Datenauskunft muss der Betroffene erklären, zu welchen Daten er Auskunft wünscht.

Über personenbezogene Daten, die der Datensicherung oder der Datenschutzkontrolle dienen, muss keine Auskunft erteilt werden. Dies betrifft z.B. Systemprotokolle, die den fehlerfreien Betrieb des Verfahrens NetMan sicherstellen und damit z.B. der Integrität erhobener Daten dienen. Grundsätzlich ist für NetMan folgende Datenart definiert, über die Auskunft erteilt wird:

· **Persönliche Daten/Kontaktdaten:** Diese Art von Daten finden Sie im NetMan Center, jeweils dem entsprechenden Benutzerobjekt zugeordnet.

Voraussetzung für eine Datenauskunft ist der Antrag des Betroffenen. Stellen Sie die Identität des Antragstellers sicher. Der Antrag kann formlos gemacht werden. Der Zeitpunkt des Antrages muss erfasst werden. Im Antrag kann nur die Art der Daten erfragt werden oder aber eine Kopie der Rohdaten verlangt werden. Die Form der Auskunftserteilung muss dem Antrag entsprechen. Sie kann mündlich, schriftlich oder elektronisch erfolgen.

Folgende Kapitel erklären das Vorgehen zum Erstellen einer Datenauskunft:

*Persönliche [Daten/Kontaktdaten](#page-24-0) exportieren* zeigt, wie Sie persönliche Daten und Kontaktdaten aus dem NetMan Center exportieren

*[Statistik:](#page-29-0) Ansicht erstellen, drucken* zeigt, wie Sie, falls Sie Nutzungsdaten im Klartext protokollieren, eine benutzerspezifische Ansicht erstellen und drucken.

## <span id="page-24-0"></span>**Persönliche Daten/Kontaktdaten exportieren**

Dieses Kapitel zeigt, wie Sie für eine Datenauskunft persönliche Daten und Kontaktdaten aus dem NetMan Center exportieren.

**NetMan Center**

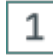

## **NetMan Center öffnen**

Sie öffnen das NetMan Center über die Desktopverknüpfung **NetMan Tools**.

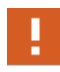

Sie benötigen administrative Rechte, um das NetMan Center zu öffnen und Benutzerobjekte anzuzeigen. Lassen Sie sich von einem Administrator / einer Administratorin assistieren.

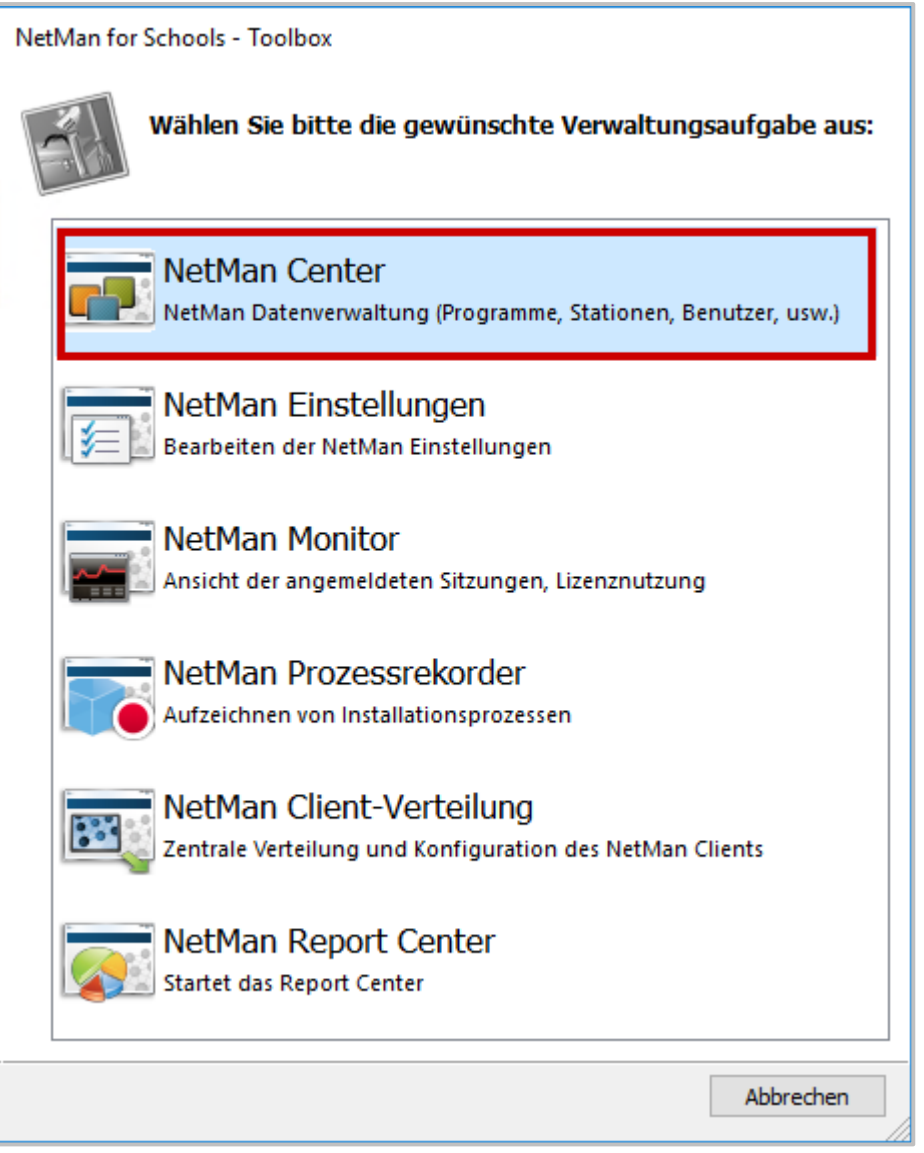

 $\overline{2}$ 

## **Eigenschaften des Benutzerobjekts öffnen**

Im NetMan Center öffnen Sie die Eigenschaften des entsprechenden Benutzerobjekts: Klicken Sie die Selektionsschaltfläche **Benutzer**.

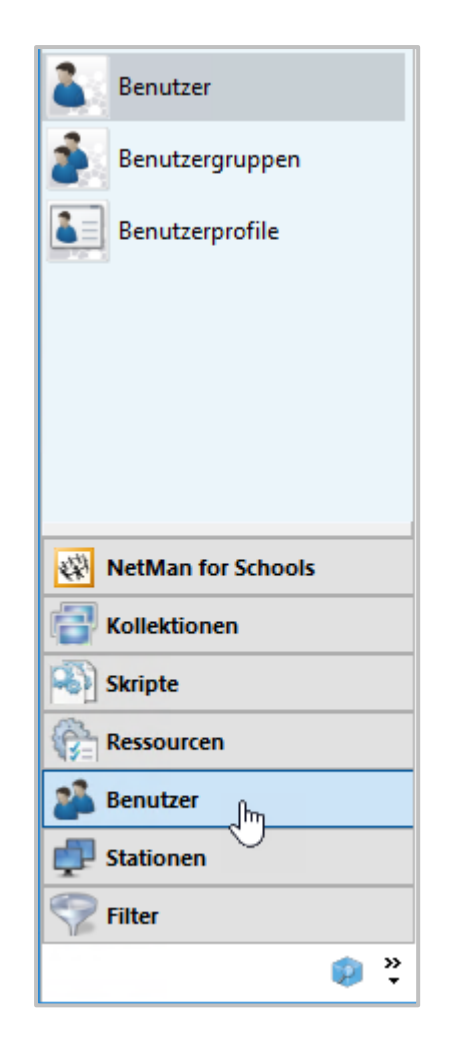

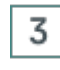

## **Benutzerobjekt öffnen**

Doppelklicken Sie das entsprechende Benutzerobjekt.

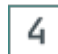

## **Benutzername und Zeitpunkt der letzten Anmeldung anzeigen**

Im Eigenschaftendialog werden in der Kopfzeile der NetMan Benutzername und der Zeitpunkt der letzten Anmeldung gezeigt.

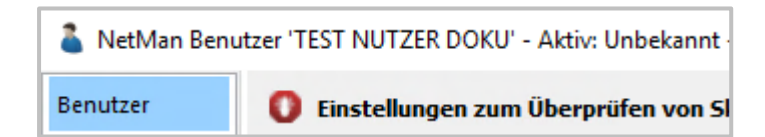

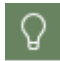

Steht unter **Aktiv** statt einem Zeitpunkt nur **Unbekannt**, hat sich der Benutzer noch nie an NetMan angemeldet.

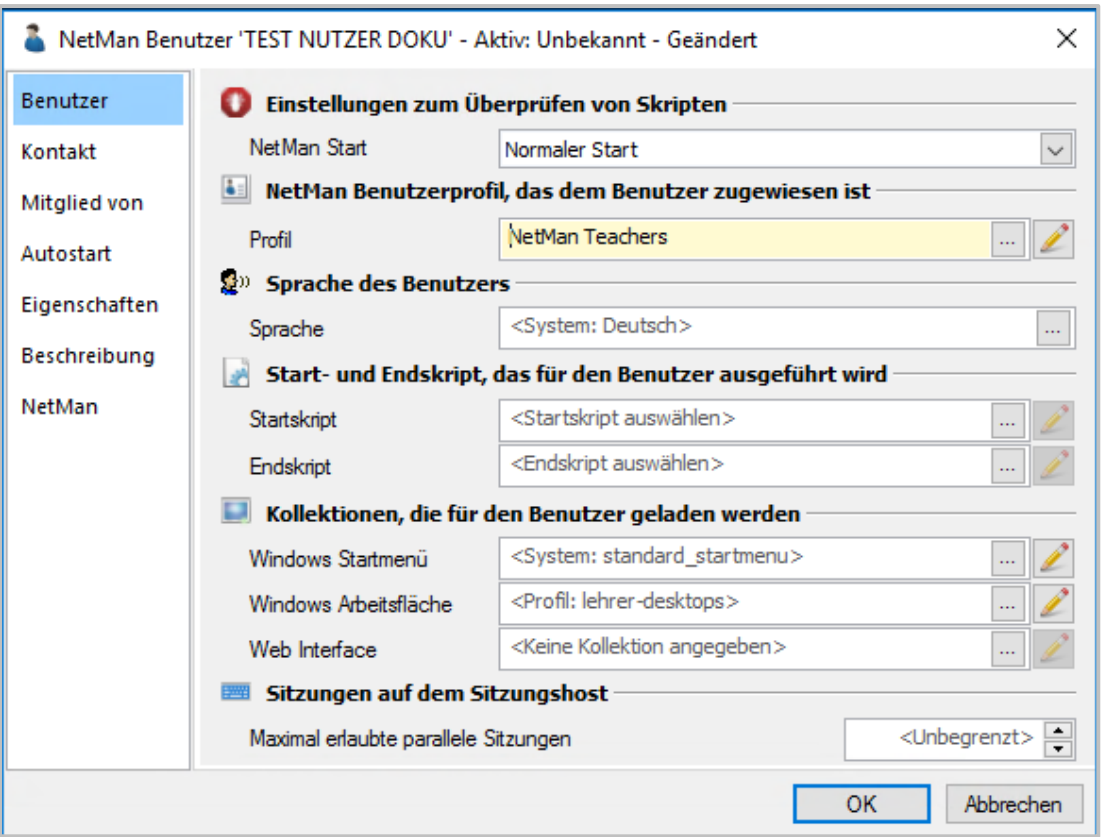

#### 5 **Kontaktdaten anzeigen**

Wechseln Sie auf die Seite **Kontakt**. Dort sehen Sie sämtliche zu diesem Benutzer eingetragenen Kontaktdaten.

 $\Omega$ 

Alle Werte auf dieser Seite müssen manuell hinzugefügt werden. Die Eingabe dieser Werte erfolgt optional und gemäß Ihres NetMan Konzepts. Es kann also durchaus sein, dass hier für keinen Benutzer Daten eingetragen sind.

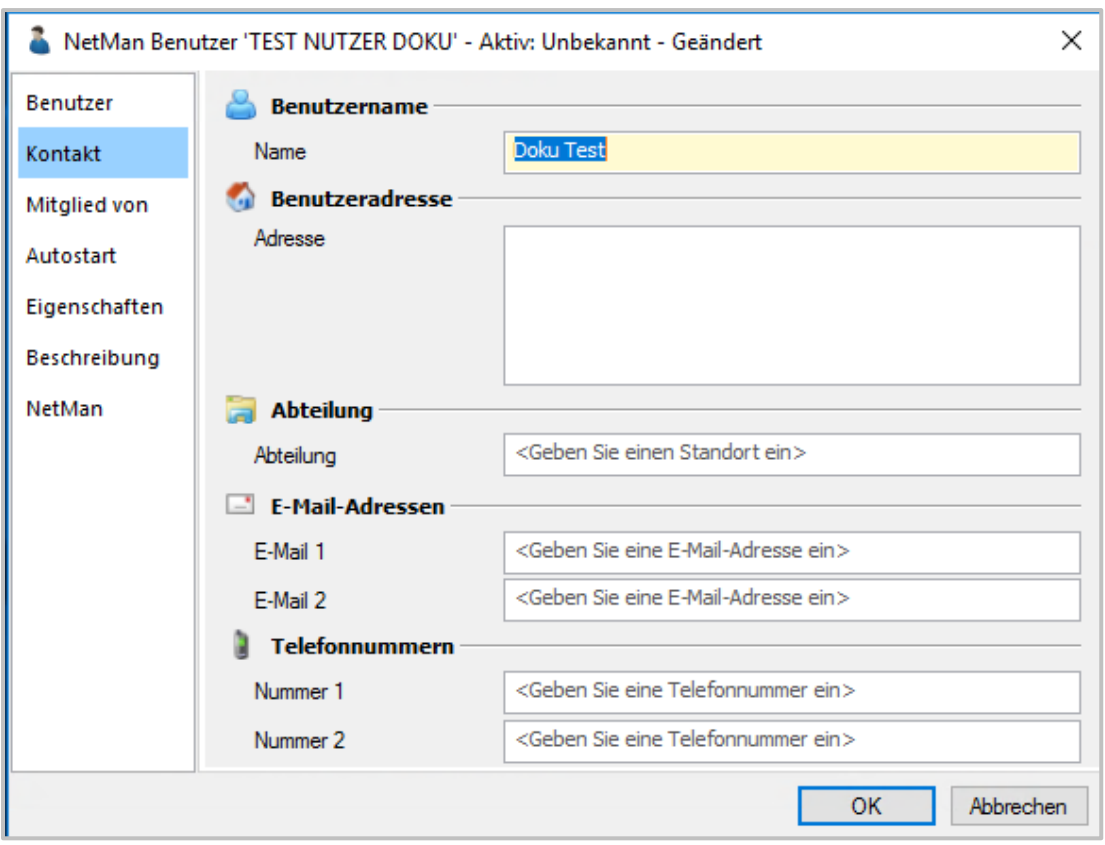

#### **Eigenschaften anzeigen** 6

Wechseln Sie auf die Seite **Eigenschaften**. Prüfen Sie, ob hier Objekteigenschaften eingetragen sind und ob diese personenbezogene Daten enthalten. Fügen Sie personenbezogene Daten der Datenauskunft hinzu. Die Eigenschaften zeigen die Kontaktdaten, außer der Adresse. Haben Sie die Kontaktdaten bereits in Ihre Datenauskunft eingefügt, sollten in den Eigenschaften keine zusätzlichen relevanten Informationen stehen. Der **user-name** ist ein sicherheitsrelevantes Datum und deshalb nicht Teil einer Datenauskunft.

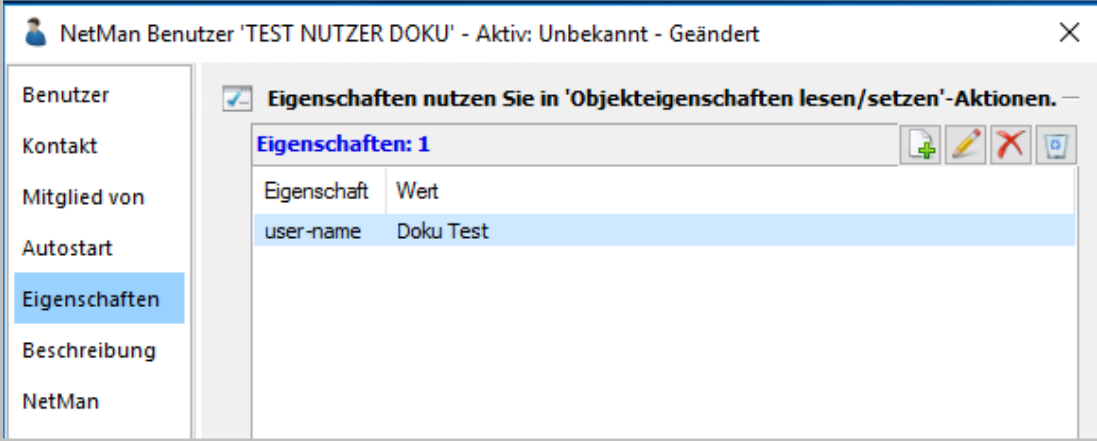

#### 7 **Beschreibung**

Wechseln Sie auf die Seite **Beschreibung**. Ist hier eine Beschreibung eingetragen, übernehmen Sie diese in die Datenauskunft.

## <span id="page-29-0"></span>**Statistik: Ansicht erstellen, drucken**

Wenn Sie NetMan Nutzungsdaten nicht anonymisiert protokollieren, müssen Sie bei einem entsprechenden Antrag Auskunft über die Nutzungsdaten der betroffenen Person erteilen. Um nur die Daten des Betroffenen zu exportieren, erstellen Sie mithilfe der NetMan Statistik eine Berechnung für diesen einen Benutzer und drucken Sie über die Druckfunktion der Statistik oder exportieren sie als CSV-Datei. Der Ausdruck bzw. Export wird der Datenauskunft als Anlage angehängt.

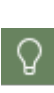

Sie prüfen die Einstellung der Anonymisierung in den NetMan Einstellungen, in der Sektion **NetMan**, auf der Seite **Protokollierung**. Wie Sie Daten anonym protokollieren, lesen Sie im Kapitel *Anonyme [Protokollierung](#page-8-0) schützen* und in der NetMan Dokumentation.

In diesem Kapitel lesen Sie, wie mit der Statistik eine benutzerspezifische Berechnung erstellen und diese Berechnung drucken.

**Benutzerspezifische Berechnung erstellen**

Eine benutzerspezifische Berechnung erstellen Sie mit der NetMan Statistik.

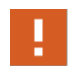

Um mit der NetMan Statistik zu arbeiten, benötigen Sie entsprechenden Zugriff auf das Programm. Im Zweifelsfall lassen Sie sich von einem Administrator assistieren.

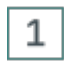

### **NetMan Report Center öffnen**

Sie starten die NetMan Statistik über das Report Center. Um das Report Center zu öffnen, doppelklicken Sie die Desktopverknüpfung **NetMan Tools** und wählen **NetMan Report Center**.

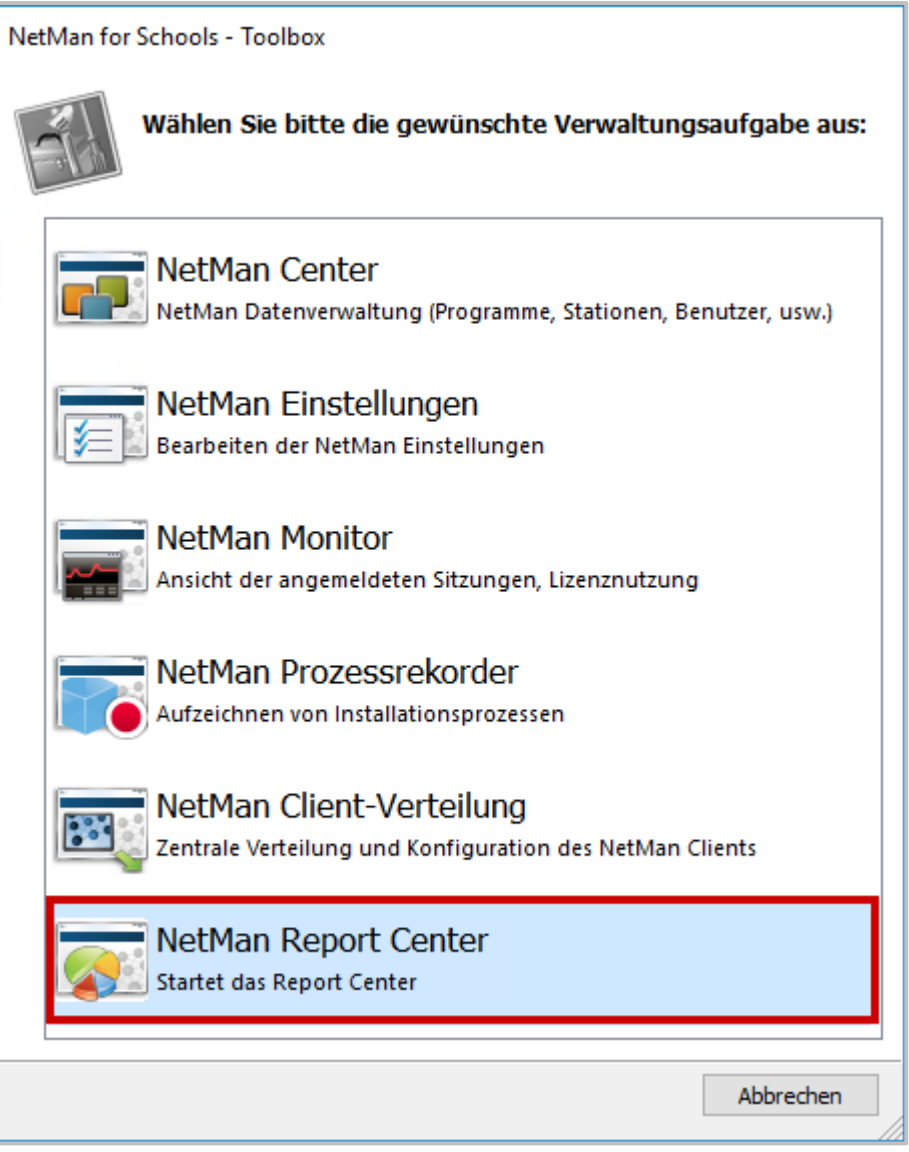

#### $\overline{2}$ **Anmelden**

Authentifizieren Sie sich am Report Center.

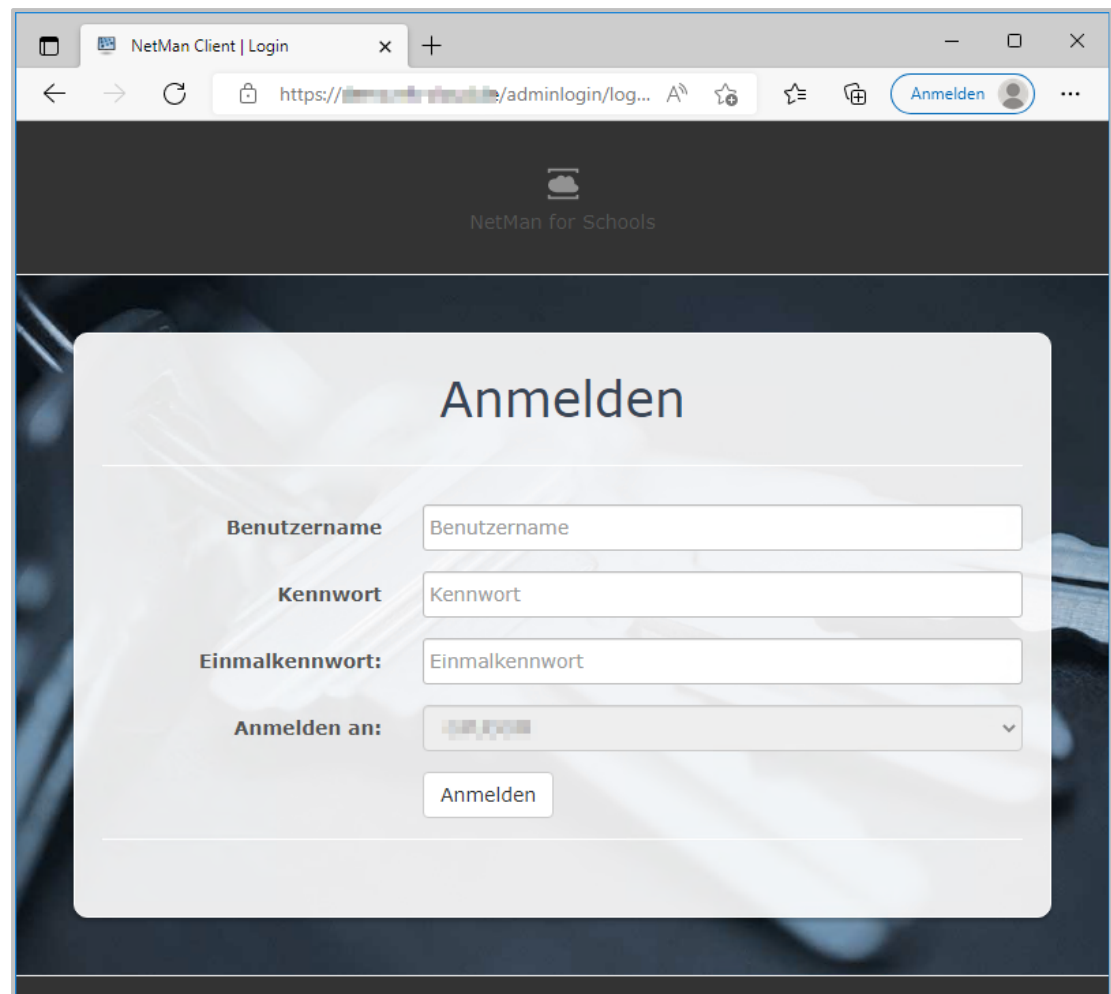

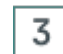

## **NetMan Statistik öffnen**

Im Report Center öffnen Sie die Statistik, indem Sie **Statistik** wählen.

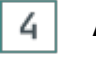

## **Auswahl klicken**

Im Hauptfenster der Statistik klicken Sie in der Menüleiste **Auswahl**.

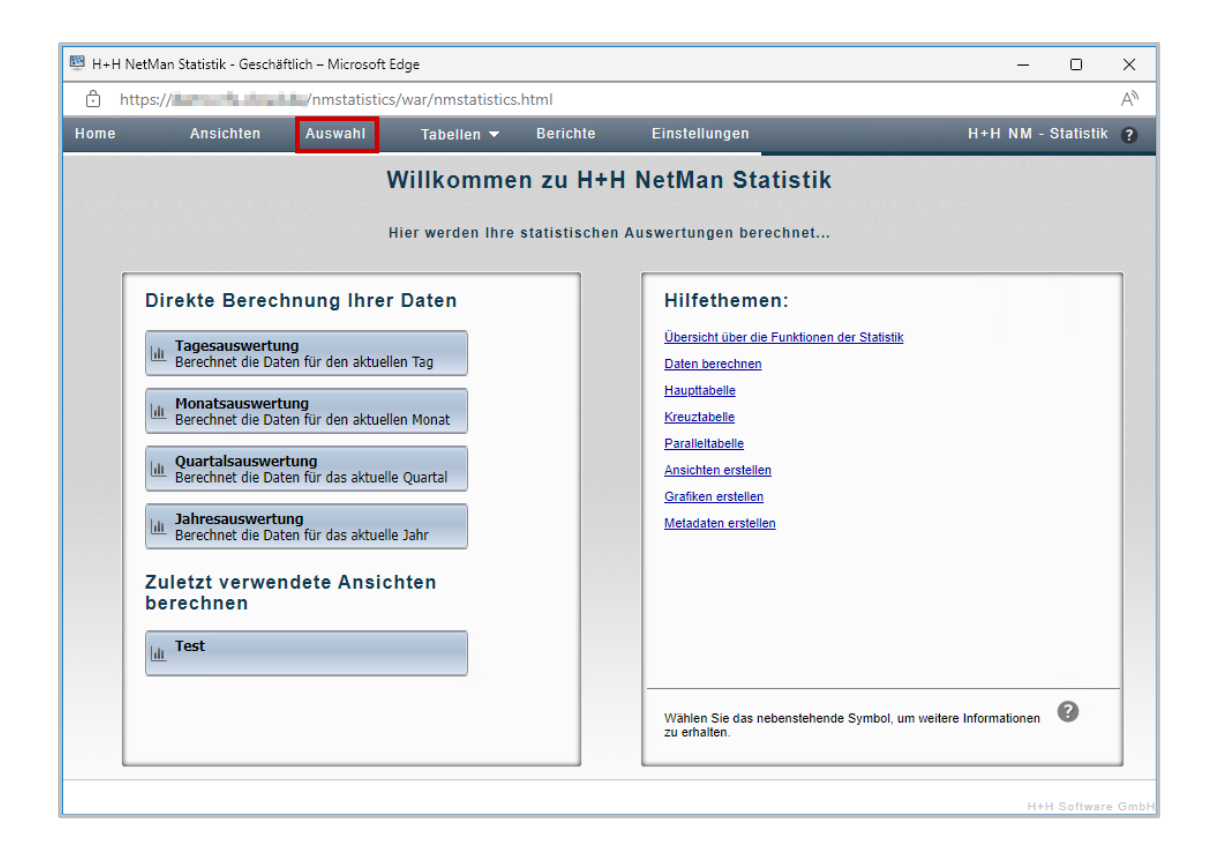

## **Auswahlkriterium Benutzer wählen**

Um die Daten eines bestimmten Benutzers zu berechnen, klicken Sie die Selektionsschaltfläche **Benutzer**.

5

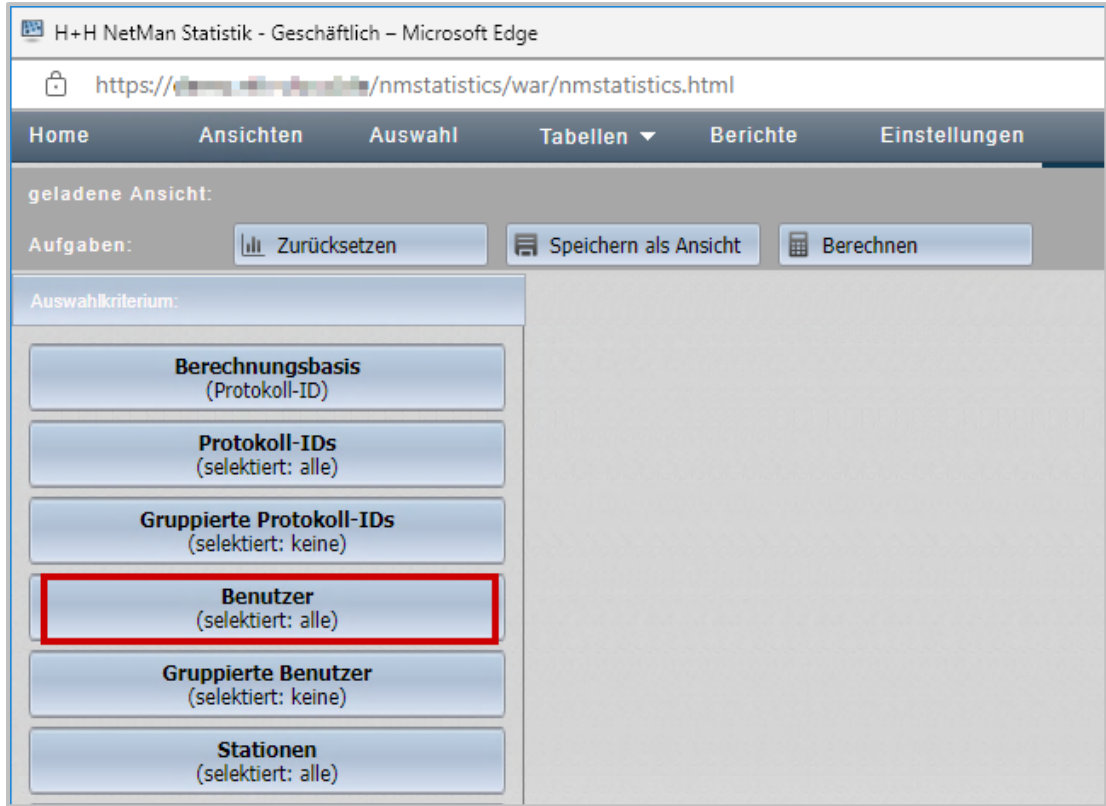

## **Benutzerliste laden**

Zunächst sind alle Benutzer in der Berechnung geladen. Um die Benutzer anzuzeigen, klicken Sie oberhalb der Benutzerliste die Schaltfläche **Laden**.

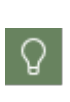

6

Wenn Sie über sehr viele Benutzer verfügen, können Sie das Eingabefeld oberhalb der Liste verwenden, um die Liste zu filtern. Geben Sie z.B. **MeineDomäne\B\*** ein, um alle Benutzer der Domäne **MeineDomäne** anzuzeigen, die mit dem Buchstaben **B** beginnen.

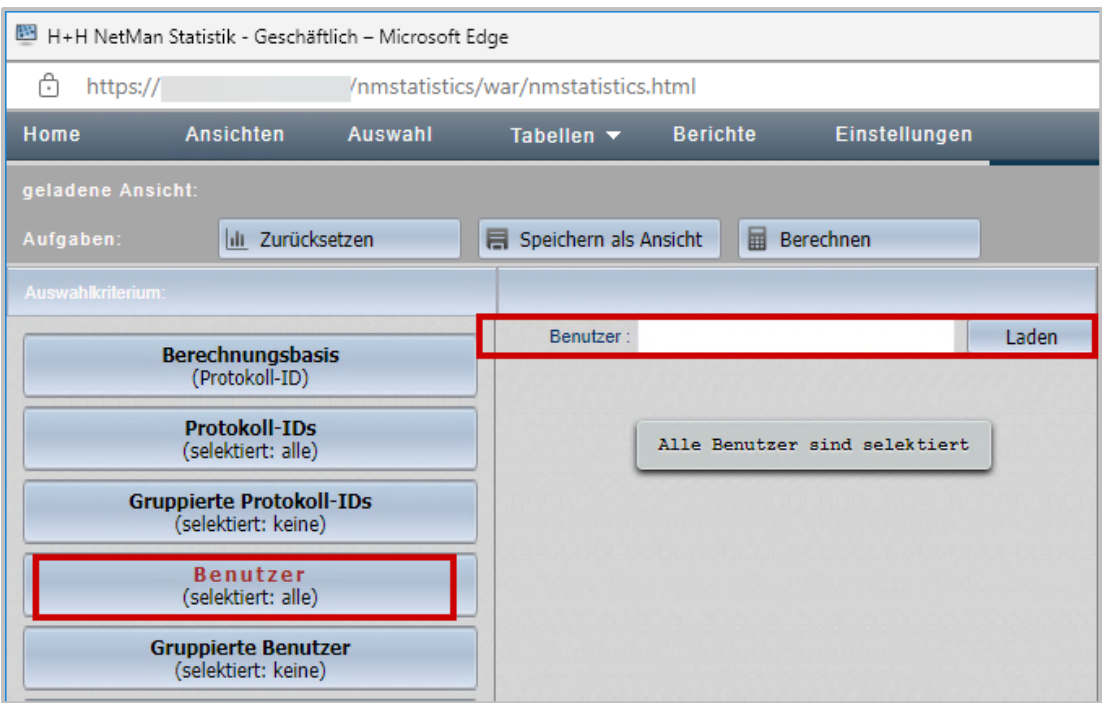

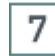

## **Benutzer auswählen**

Wählen Sie den entsprechenden Benutzer aus der Liste.

#### **Zeitraum auswählen** 8

Klicken Sie in der Selektionsleiste die Schaltfläche **Zeitraum** und wählen Sie den Zeitraum, für den Daten erfragt werden.

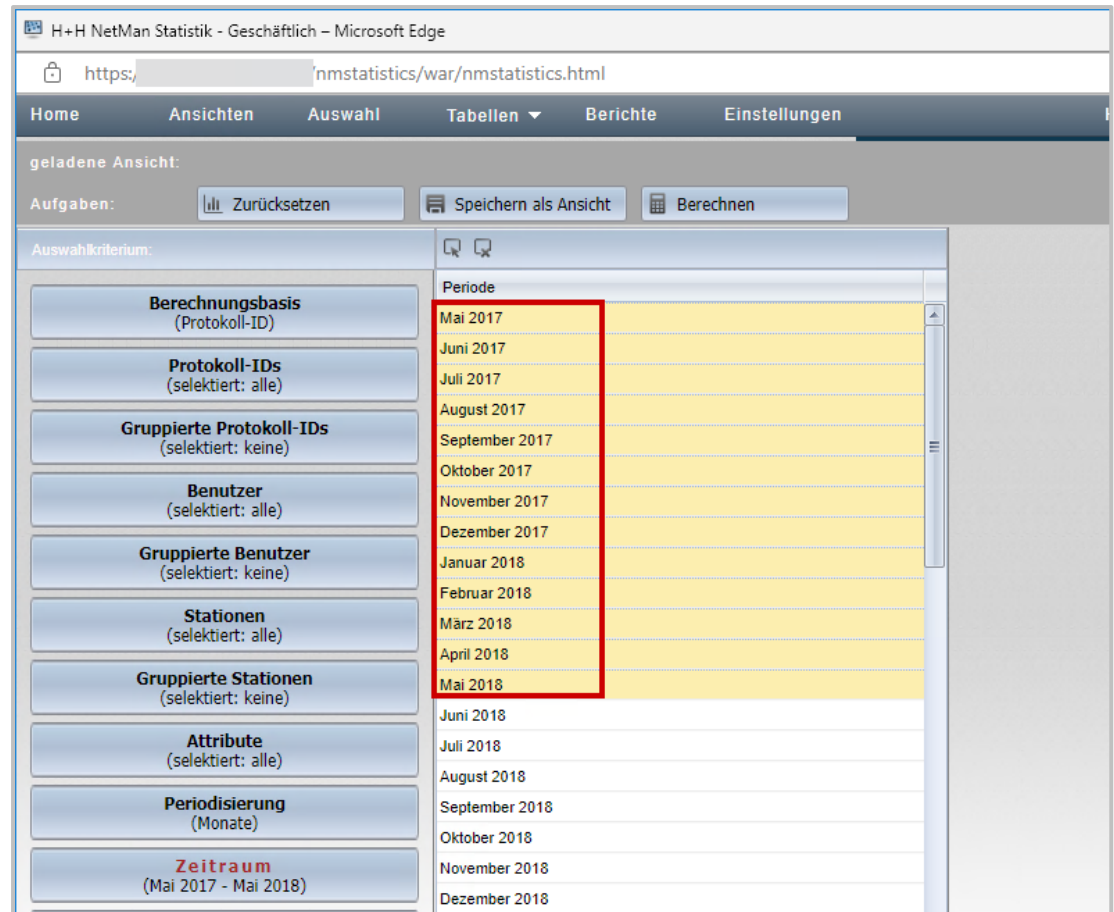

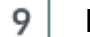

## **Daten berechnen**

In der Aufgabenleiste klicken Sie die Schaltfläche **Berechnen**.

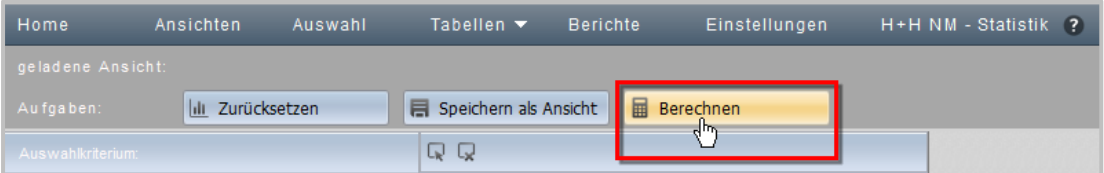

#### **Tabellenform wählen** 10

Als Tabellenform wählen Sie **Haupttabelle**. Die Tabelle wird berechnet und gezeigt.

## **Berechnung drucken**

Um die berechneten Daten an die Datenauskunft anzuhängen, drucken Sie sie über die NetMan Statistik.

#### **Druckvorschau öffnen**  $\mathbf{1}$

In der Aufgabenleiste klicken Sie **Drucken**.

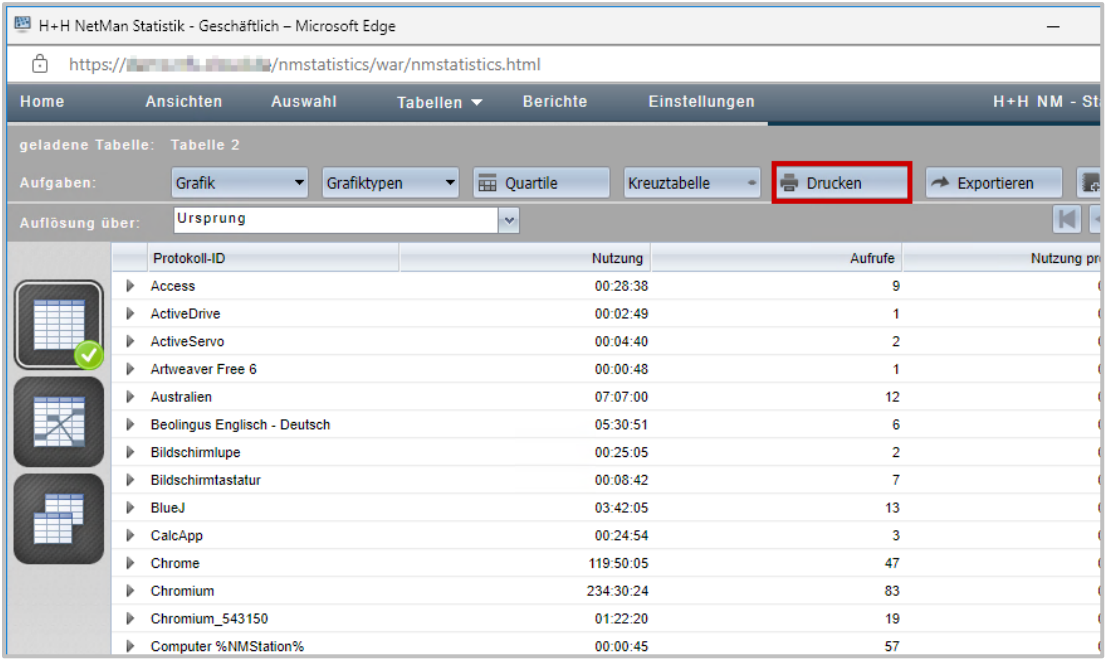

Dies öffnet die Druckvorschau.

## **Drucken klicken**

In der Druckvorschau klicken Sie die Schaltfläche **Drucken**.

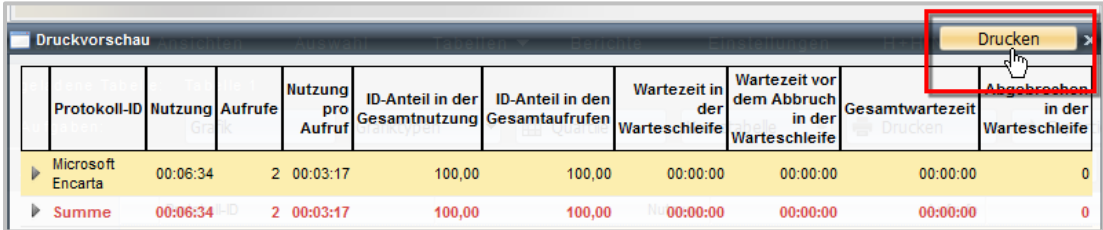

#### $\overline{3}$ **Drucker wählen und drucken**

Im Druckdialog wählen Sie einen verfügbaren Drucker und drucken das Dokument. Bei einer digitalen Auskunft erzeugen Sie ein PDF statt des Ausdrucks.

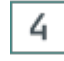

 $\overline{2}$ 

## **Ausdruck als Anlage hinzufügen**

Fügen Sie den Ausdruck bzw. das PDF der Datenauskunft hinzu.

# <span id="page-37-0"></span>**Anhang**

Im Anhang finden Sie Hinweise auf weitere Dokumente, die sicherheits- und datenschutzrelevante Informationen zu NetMan beinhalten. Hier finden Sie auch eine Übersicht über alle in NetMan gespeicherten Daten.

## <span id="page-37-1"></span>**Daten in NetMan**

In NetMan finden Sie folgende Datensätze an den angegebenen Speicherorten:

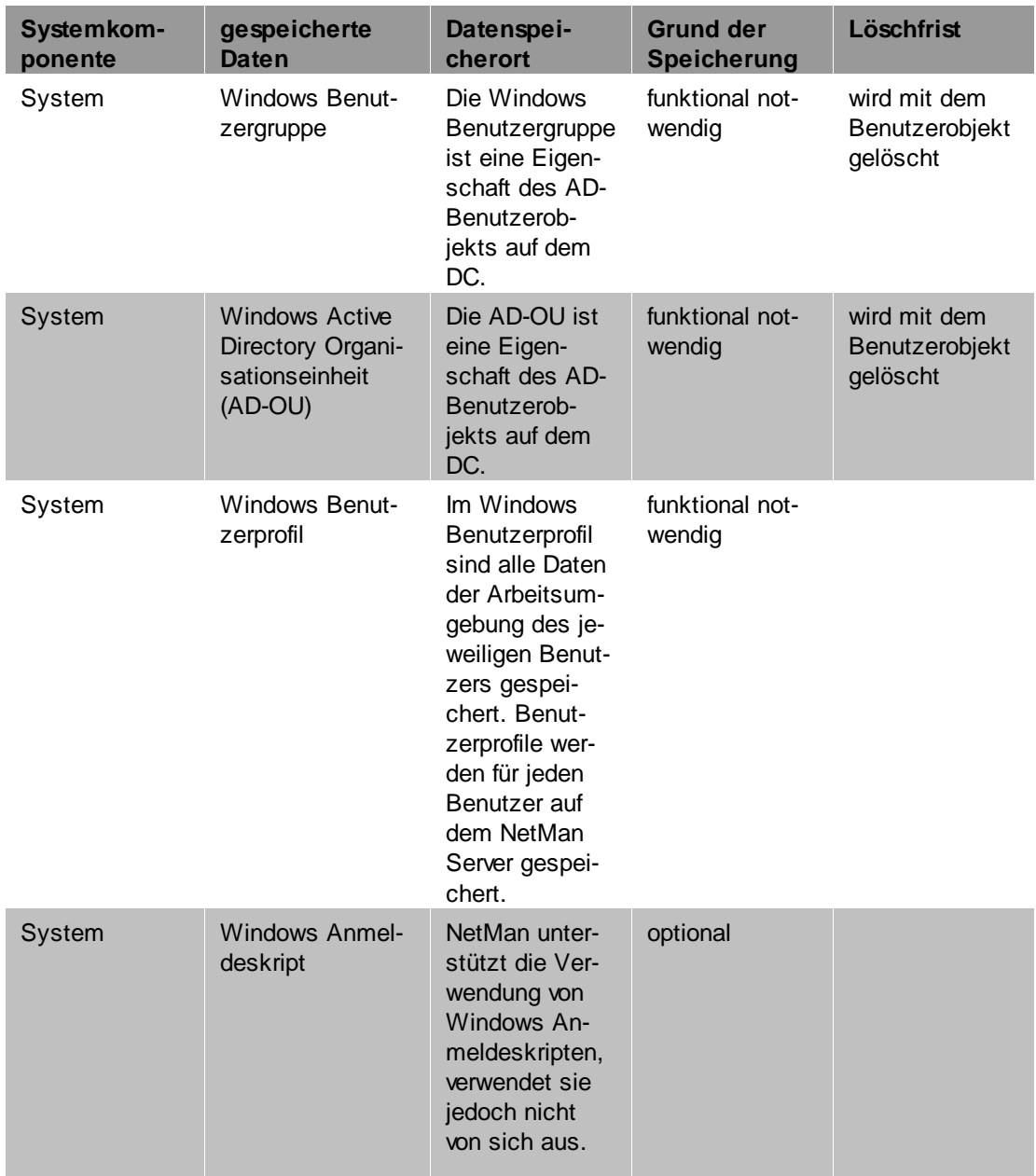

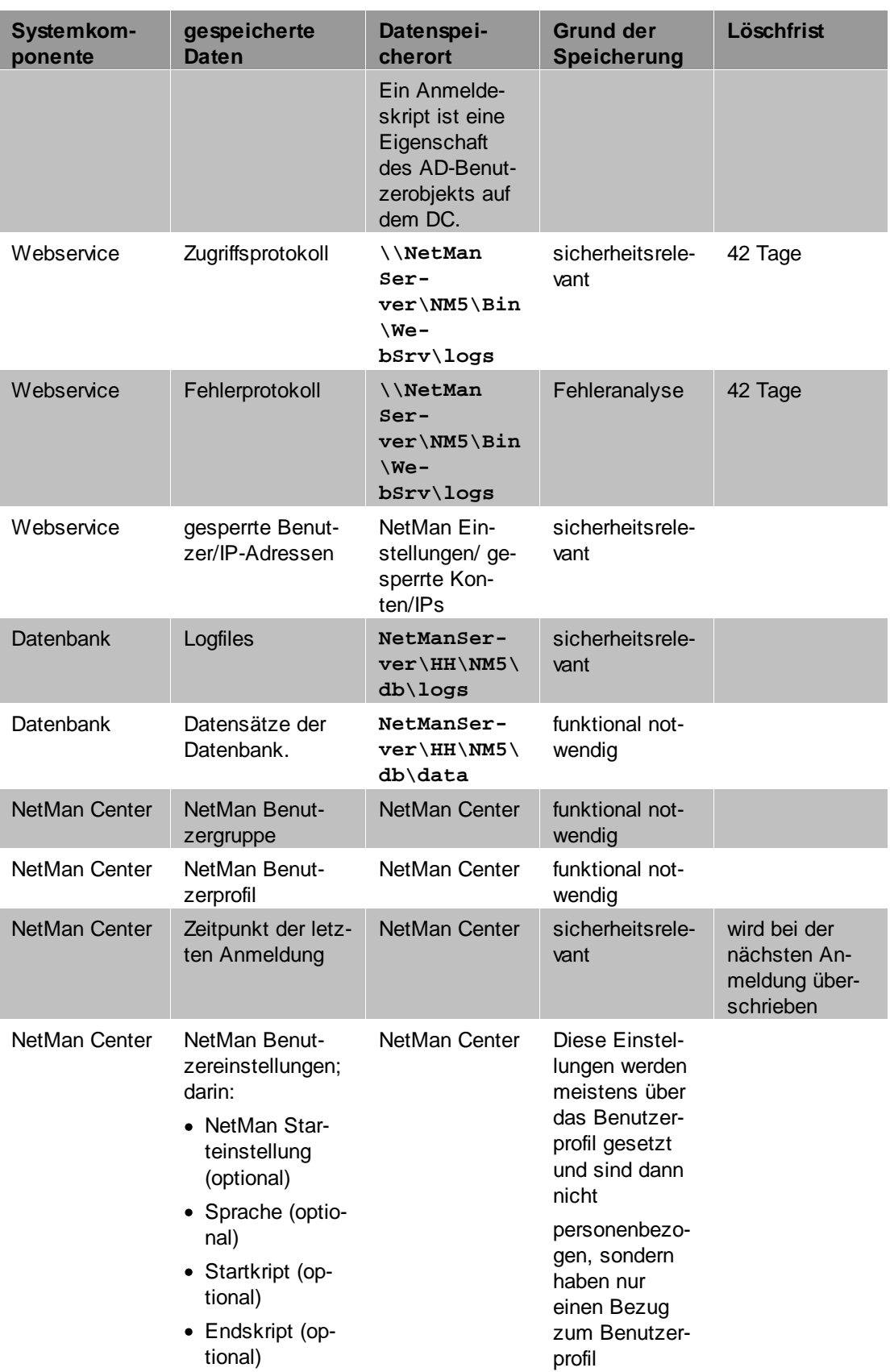

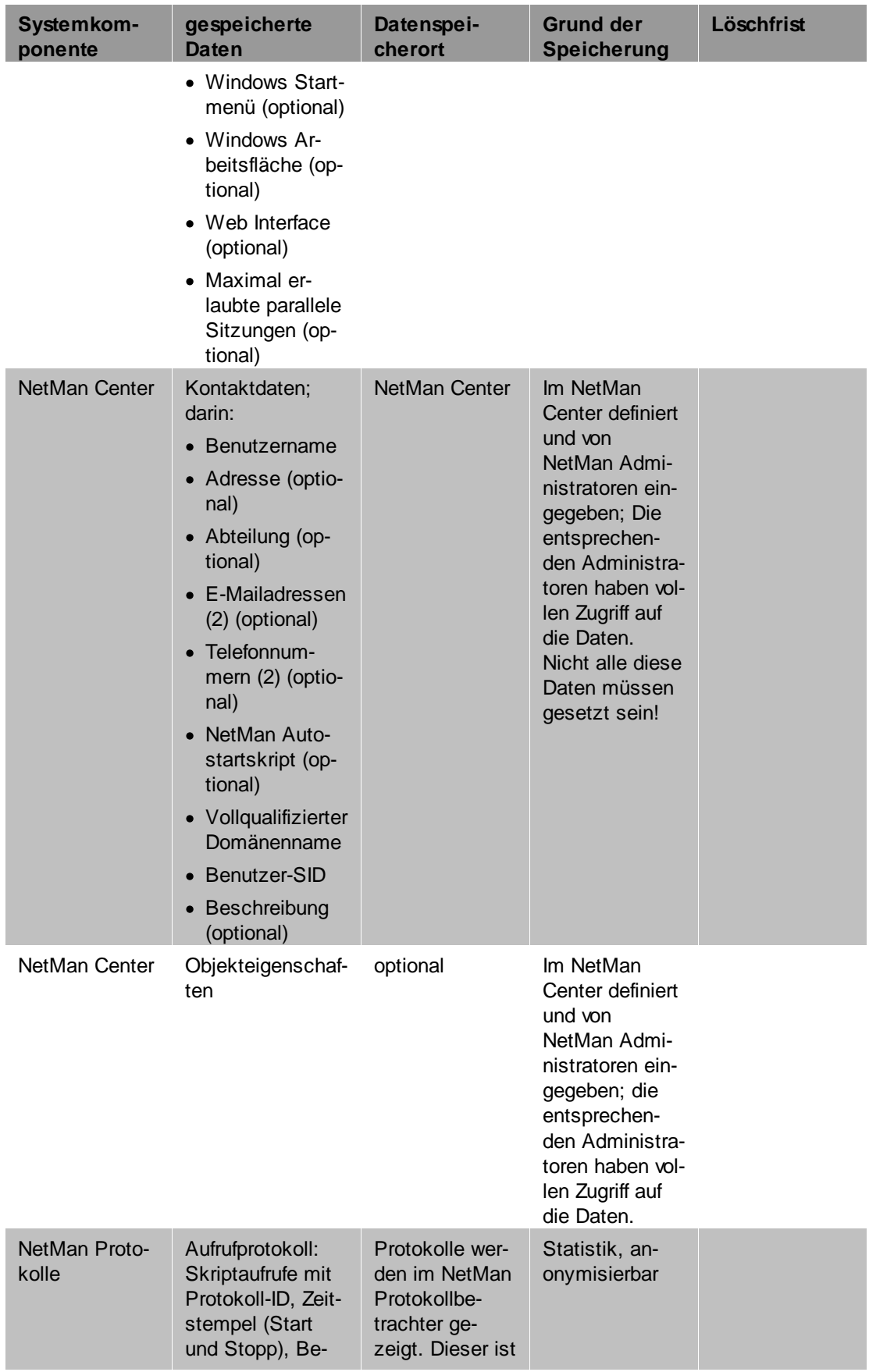

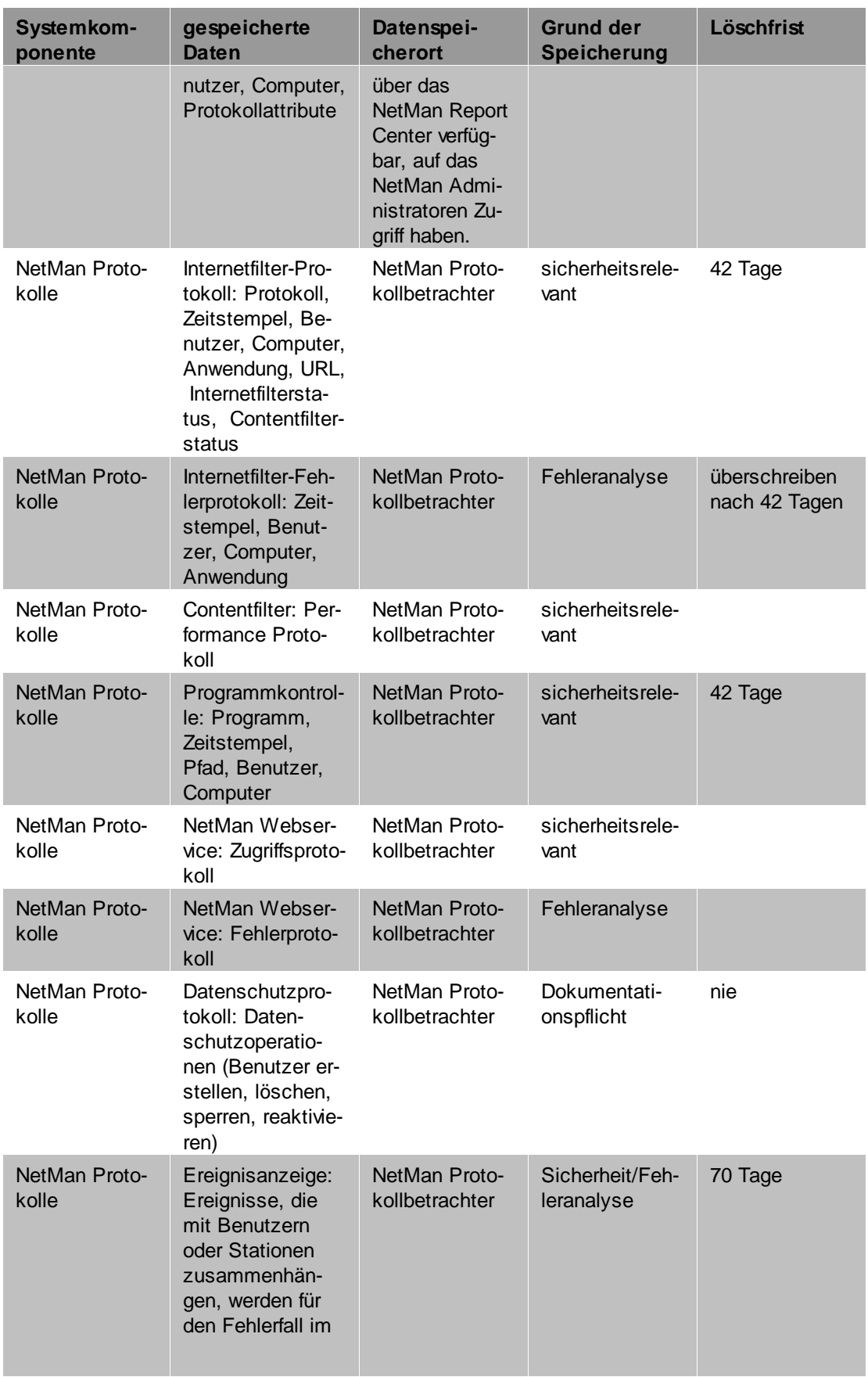

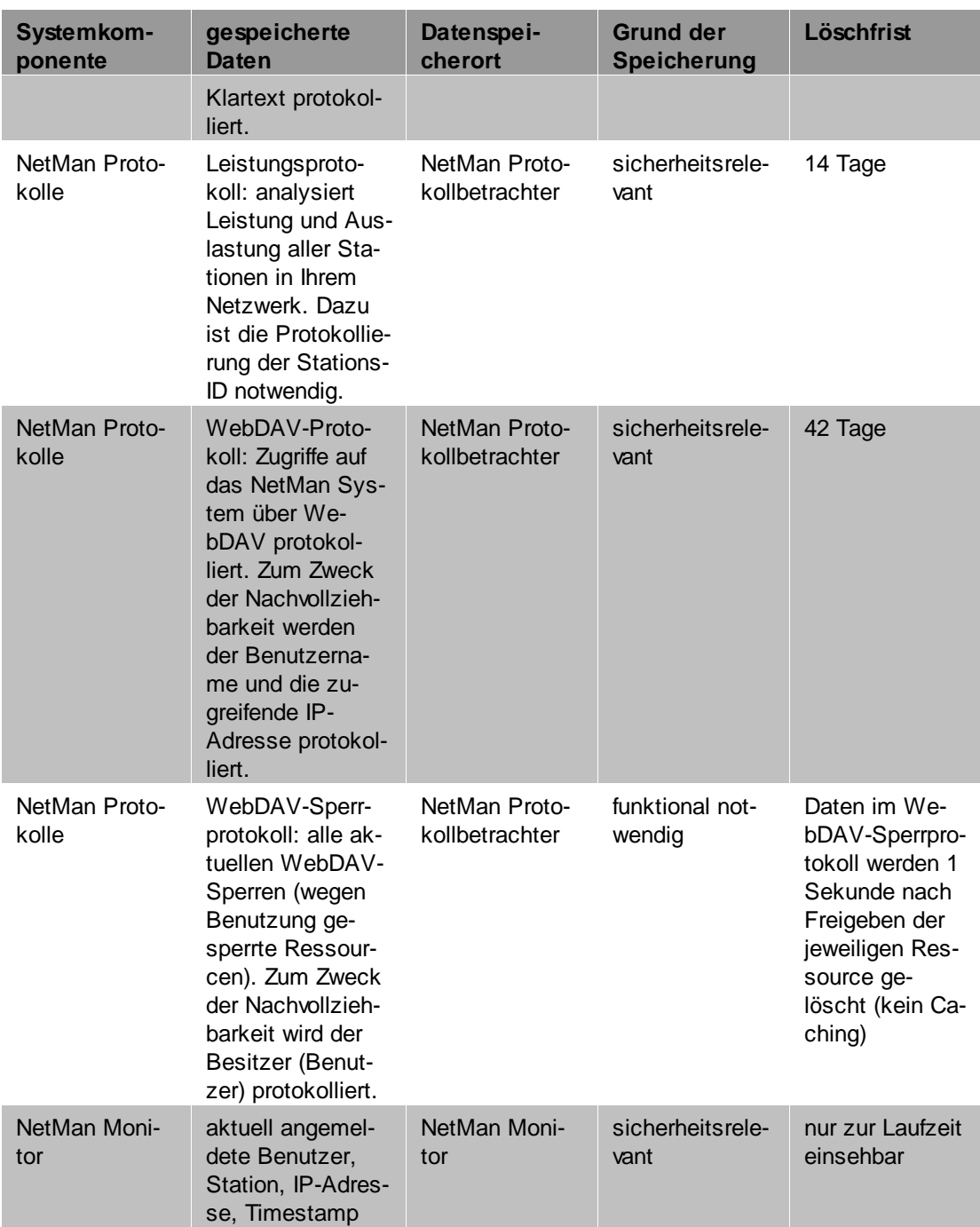

## <span id="page-42-0"></span>**Installationsreport**

Der Installationsreport enthält die konkreten Einstellungen zum Zeitpunkt der NetMan Installation. Einige dieser Einstellungen sind sicherheits- und datenschutzrelevant.

## <span id="page-42-1"></span>**Installationsreport Infrastruktur**

Der Installationsreport Infrastruktur enthält die Einstellungen innerhalb Ihrer Infrastruktur zum Zeitpunkt derNetMan Installation. Abhängig von Ihren konkreten Anforderungen und Einstellungen finden Sie dort folgende Informationen:

### **Domain Controller:**

- · Name des DC
- · Windows Update Status des DC
- · Netzwerkeinstellungen:
	- o IP-Konfiguration (Hostname, Primäres DNS-Suffix, Kotentyp, IP-Routing, WINS-Proxy, DNS.Suffixsuchliste)
	- o Ethernet-Konfiguration (Beschreibung, Physische Adresse, DHCP-akkiviert ja/nein, Autonkonfiguration aktiviert ja/nein, Verbindungslokale IPv6-Adresse, IPv4c-Adresse, Subnetzmaske, Standardgateway, DHCPv6-IAID
	- o DHCPv6-Client-DUIS, DNS-Server, Netbios über TCP/IP)
- · System: Basisinformationen über den Computer: Windows Edition, Prozessor, Arbeistspeicher, Systemtyp, Computername, Domäne, Windows Aktivierung)
- · Lizenzierung
- · ASBDC Domänencontroller Einstellungen:
	- o Netzwerkverbindung
	- o IP-Adresse
	- o Standardgateway
	- o DNS-Server
	- o AD-Domänenname
	- o NetBIOS Domänenname
- · DNSLint Report
- · Installierte Software
- · Laufwerke
- · Remotedesktoplizenzierungshost-Konfigration

### **NetMan Fileserver:**

- · Windows Update Status
- · Netzwerkeinstellungen:
	- o IP-Konfiguration
	- o Ethernet-Konfiguration

#### **Anhang 44**

- · System: Basisinformationen
- · Lizenzierung
- · Installierte Software
- · Laufwerke
- · Schattenkopien: Einrichtung von Schattenkopien für das NetMan Laufwerk des Fileservers. Sicherungsintervall, max. belegter Speicher durch die Sicherungen.

#### **Terminalserver:**

- · Windows Update Status, Neustartzeitpunkt bei notwendigen Updates
- · Netzwerkeinstellungen:
	- o IP-Konfiguration
	- o Ethernet-Konfiguration
- · System: Basisinformationen
- · ASBTS: AD-Einstellungen: OU des Terminalservers
- · Lizenzierung
- · Installierte Software
- · Laufwerke
- · Ggf. Informationen zu weiteren Terminalservern.

### **SSL-Gateway:**

- · Windows Update Status
- · Da das SSL-Gateway nicht in der Domäne ist, greifen dort keine Gruppenrichtlinien. Somit muss das SSLGateway regelmäßig manuell auf Updates Überprüft und gegebenenfalls neugestartet werden.
- · Netzwerkeinstellungen:
	- o IP-Konfiguration
	- o Ethernet-Konfiguration
- · System: Basisinformationen

### **Azure AD Anbindung:**

- · Informationen zum Globalen Administrator
- · Powershellmodule
- · Anpassungen an der AD
- · UPN-Suffix
- · OU für M365
- · User **adconnectsync**: Der User **adconnectsync** wird für die Synchronisation von den AD-Konten in das Azure AD benötigt.
- · UserManager
	- o generierte Werte
	- o IDFix Test: Test auf Probleme bei der Synchronisation
- · Installation AzureAD Connect
- · Benutzersynchronisation

### **Infrastruktur:**

- · IP-Adressliste
	- o Servernetz (VLAN)
	- o Gateway-Server VLAN
	- o Gateway Client VLAN
	- o Serverliste mit Funktionsbeschreibung der einzelnen Server
	- o Drucker
	- o IP-Adressbereich der Clients
- · AD-Übersicht: Übersicht der OUs die im Rahmen vonNetMan verwendet werden, inklusive ihrer Beschreibungen.
- · HH-Benutzer: aktivierte Konten für den Support
- administrative Konten
- · Benutzeradministrationskonten
- · Gruppenrichtlinienobjekte
- · Anpassungen der Gruppenrichtlinien
- · Erweiterungen
- · Software Rollout über GPO
- · DNS
- · Reverse-Lookupzonen

## **Relution:**

- · Zugänge
- · Passwörter

### **Microsoft 365:**

- · Zugänge (Azure AD, AAD-Connect)
- · Passwörter

### **Hypervisoren (Hyper-V, VMware):**

- · Zugänge
- · Passwörter
- · Informationen über VMs

#### **Domäne:**

- · Administrativen Zugriff auf
	- o DNS
	- o AD
	- o GPOs
	- o Server
	- o Clients

o Etc.

- · Domänenpasswörter (ggf. in separater Liste)
- · Dienstkonten

#### **Weitere Anmerkungen:**

- · Sondereinstellungen für die konkrete Installation
- · Probleme, die bei der Installation aufgetreten sind.

## <span id="page-45-0"></span>**Installationsreport NetMan**

Im Rahmen der Installation werden in Ihrer NetMan Umgebung Einstellung am Programm NetMan konkret nach Ihren Anforderungen gemacht. Diese Einstellungen finden Sie im NetMan Teil des Installationsberichts. Konkret kann dieser unter anderem folgendes beinhalten:

- · Setup von NetMan und Konfiguration der Dienste
- · NetMan Server XXX; Installationsverzeichnis **XXX:\HH\NM5**
- · Verzeichnisse innerhalb der Verzeichnisstruktur HH
- · NetMan Version und Lizenzdaten
- · Lizenzkonto: Person / Emailadresse und evtl. Passwort, des Lizenzkontos
- · Installierte Dienste auf dem NetMan Server
	- o NetMan Service (kommuniziert mit den NCs)
	- o NetMan Database Service (regelt den Zugriff auf die NetMan Datenbank)
	- o HH Webservices (liefert u.a. NDP- und ICA-Dateien)
	- o H+H Reparse Service (ordnet Schülern Verzeichnisse zu)
	- o H+H Contentfilter (filtert den Internetzugriff)
	- o NetMan Client Service (gehört zum NetMan Client und kommuniziert mit dem NetMan Service)
- · Auflistung der Dienste auf dem NetMan Server mit Aktivitätsstatus und zugewiesenen Ports
- · Einstellungen der Dienste
- · NetMan Datenbankdienst
- · Hinterlegte Aufgaben (z.B. regelmäßige DB-Sicherung)
- · Einstellungen der NetMan Webservices
- · Einstellungen des NetMan Contentfilters
- · NTFS Rechte und verwendete Freigaben
- · Grundkonfiguration NetMan
- · Konfiguration der NetMan Administratoren, Lehrer und Schüler
- · Konfiguration der System Host Farm
- · Konfiguration des Anwendungslaufwerks
- · Programmkontrolle
- · NetMan Web Interface
- · Installierte Anwendungen
- o Anwendungen auf den RDH
- o zentrales Anwendungslaufwerk für Anwendungen die ohne Setup lauffähig sind
- o Anwendungen auf Windows Clients
- · Erweiterte angepasste NetMan Skripte
- · Konfiguration der Dateiumleitung: Bestimmte Dateien (Dateiendungen) werden mit den entsprechenden Programmen verknüpft.
- · Verwendetes Kontextmenü
- · Endgerätesteuerung
- · Raumprofile mit Druckerzuordnungen (Funktionsräume)
- · Kurzeinführungen vor Ort (Teilnehmer/Thema)

# **Index**

## **A**

*Anhang [38](#page-37-0) Anonymisierung [9](#page-8-0) Ansicht drucken [30](#page-29-0) erstellen [30](#page-29-0) Aufgabenplanung [21](#page-20-0) Ausfallsicherheit [8](#page-7-0)*

## **B**

*Begründung [38](#page-37-1) Berichtigen [12](#page-11-0) Betroffenenrechte [24](#page-23-0)*

# **D**

*Daten [12](#page-11-1) berichtigen [12](#page-11-0) löschen [12,](#page-11-0) [14,](#page-13-0) [19](#page-18-0) sperren [12,](#page-11-0) [14](#page-13-0) Datenauskunft erstellen [24](#page-23-0) Kontaktdaten [25](#page-24-0) persönliche Daten [25](#page-24-0) Datenbank schützen [6](#page-5-1) Datenschutz-Handbuch [4](#page-3-0) Datenschutzprotokoll [23](#page-22-0) Datenspeicherorte [12,](#page-11-1) [38](#page-37-1) Der erste Start [6](#page-5-0)*

## **E**

*Einleitung [4](#page-3-0)*

## **H**

*Hilfekonventionen [4](#page-3-1)*

## **I**

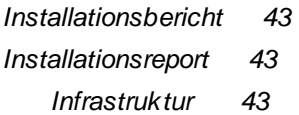

*Installationsreport 43 NetMan [46](#page-45-0) Integrität [8](#page-7-0)*

# **K**

*Kontaktdaten exportieren [25](#page-24-0)*

# **L**

*Löschen [12](#page-11-0) Löschfrist konfigurieren [21](#page-20-0) Löschfristen [19,](#page-18-0) [38](#page-37-1)*

## **P**

*Passwortschutz [9](#page-8-0) Passwortschutz der Datenbank [6](#page-5-1) personenbezogene Daten [12](#page-11-1) Persönliche Daten exportieren [25](#page-24-0) Protokolle löschen [19](#page-18-0) Protokollierung anonymisieren [9](#page-8-0)*

# **R**

*Replikation [8](#page-7-0)*

# **S**

*Sperren [12](#page-11-0) Statistik [30](#page-29-0)*

## **T**

*technisch-organisatorische Maßnahmen [5](#page-4-0) TOMs [5](#page-4-0)*

# **U**

*Übersicht [38](#page-37-1)*

## **V**

*Verfügbarkeit [8](#page-7-0) Vier-Augen-Schutz [9](#page-8-0)*